# **PL7 Micro/Junior/Pro** Brief presentation of PL7

eng V4.0

## **Related Documentation**

**Document set** All documents relating to the installation of PL7 software can be found on the documentation CD-ROM supplied with the software.

## **Table of Contents**

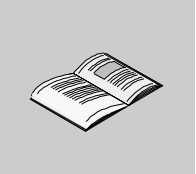

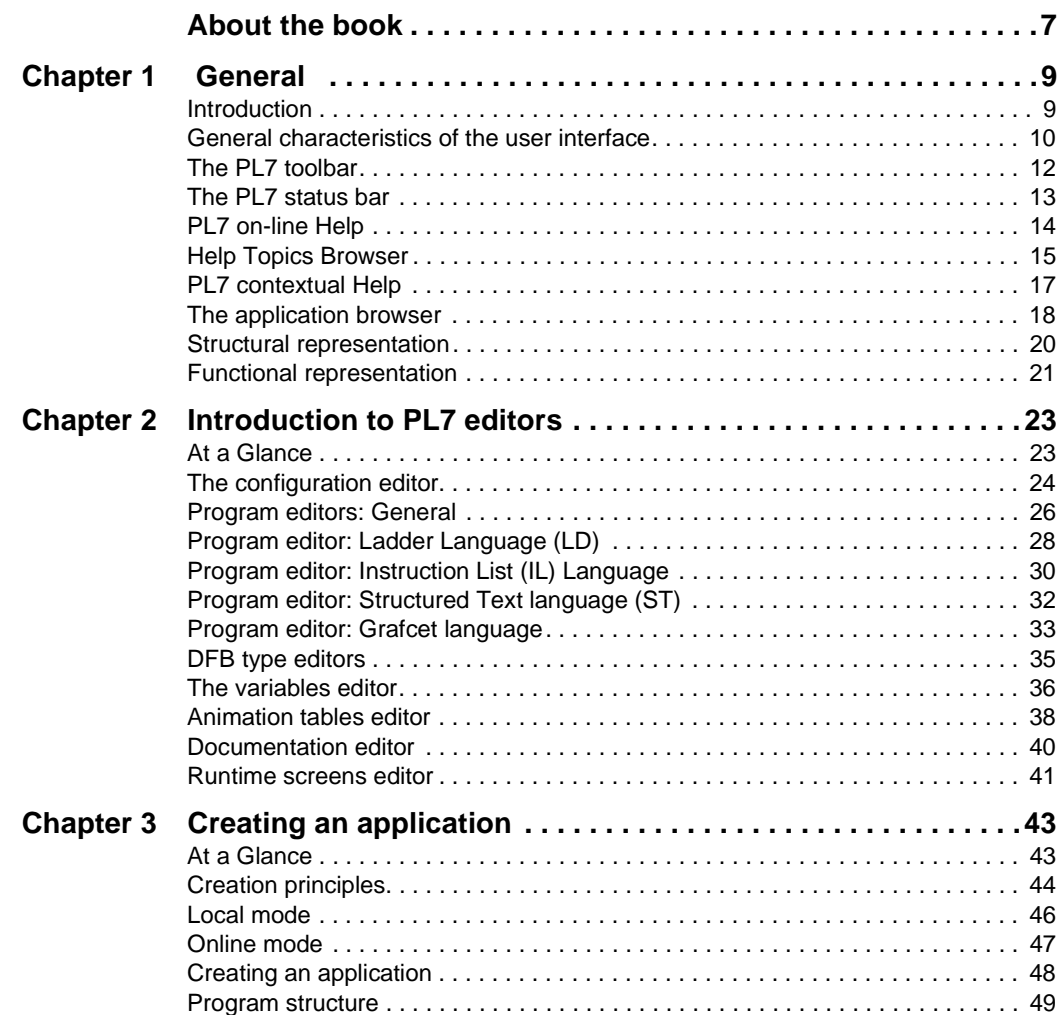

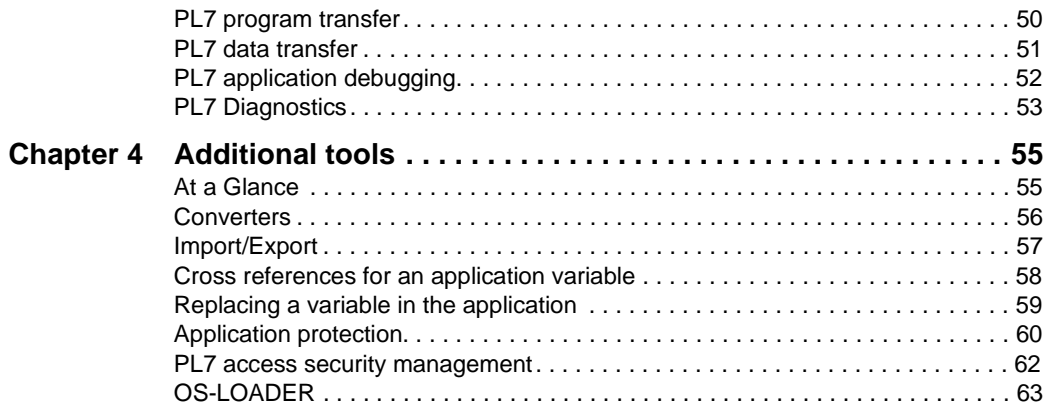

## <span id="page-6-0"></span>**About the book**

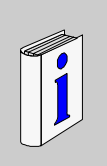

## **At a Glance**

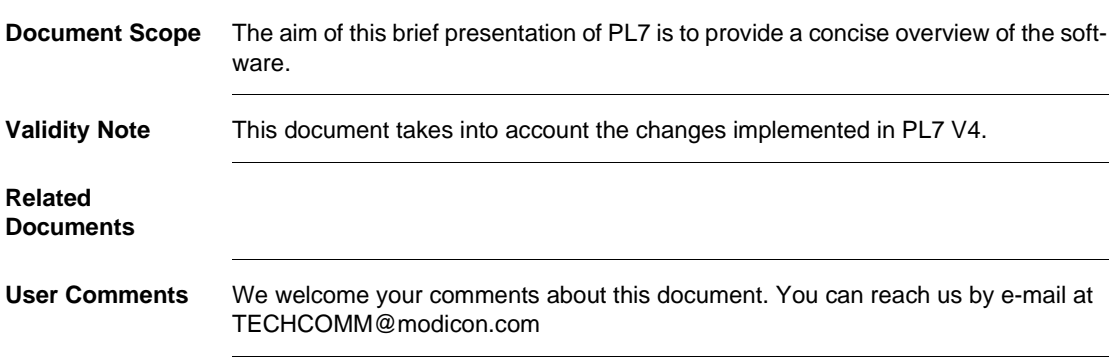

# <span id="page-8-0"></span>**1** General **1**

## <span id="page-8-1"></span>**Introduction**

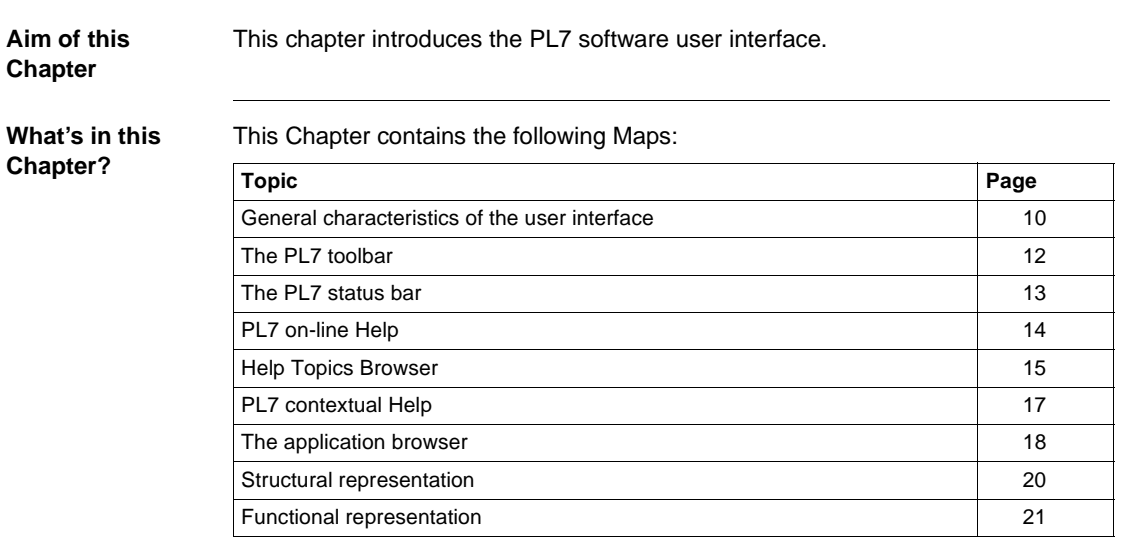

## <span id="page-9-1"></span><span id="page-9-0"></span>**General characteristics of the user interface**

**At a Glance** The packages use all the standard Windows functions:

- **•** mouse or keyboard,
- **e** drop-down menus,
- **·** browsers,
- palettes and toolbars with icons,
- **e** several tools for the same function,
- **•** on-line Help and information balloons.

**Illustration** The PL7 screen shown below provides an example of the numerous tools available:

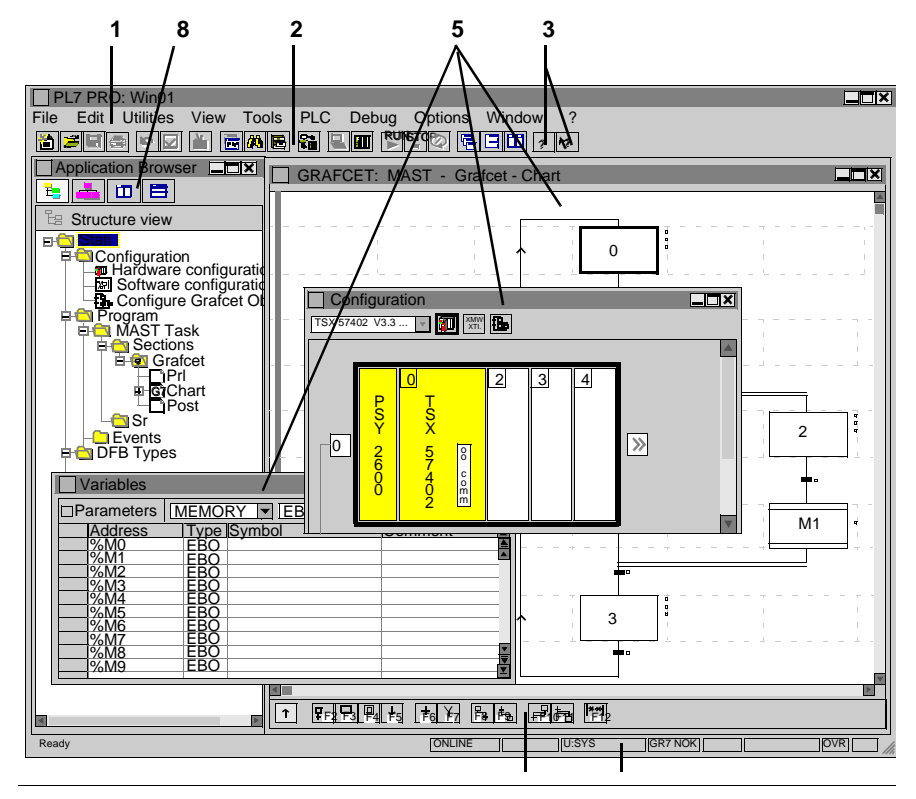

## **Elements and functions**

This table describes the different elements that make up the PL7 screen:

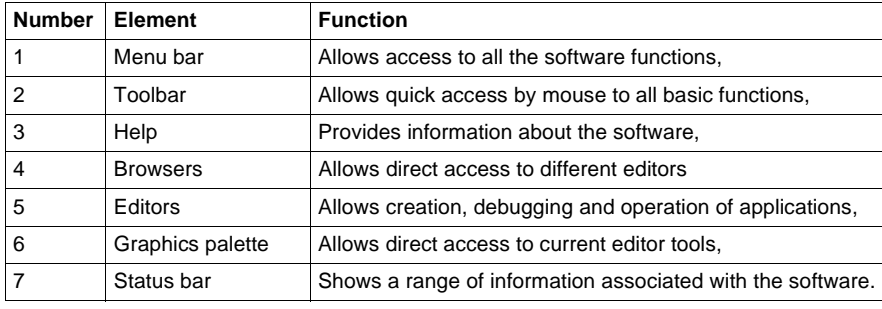

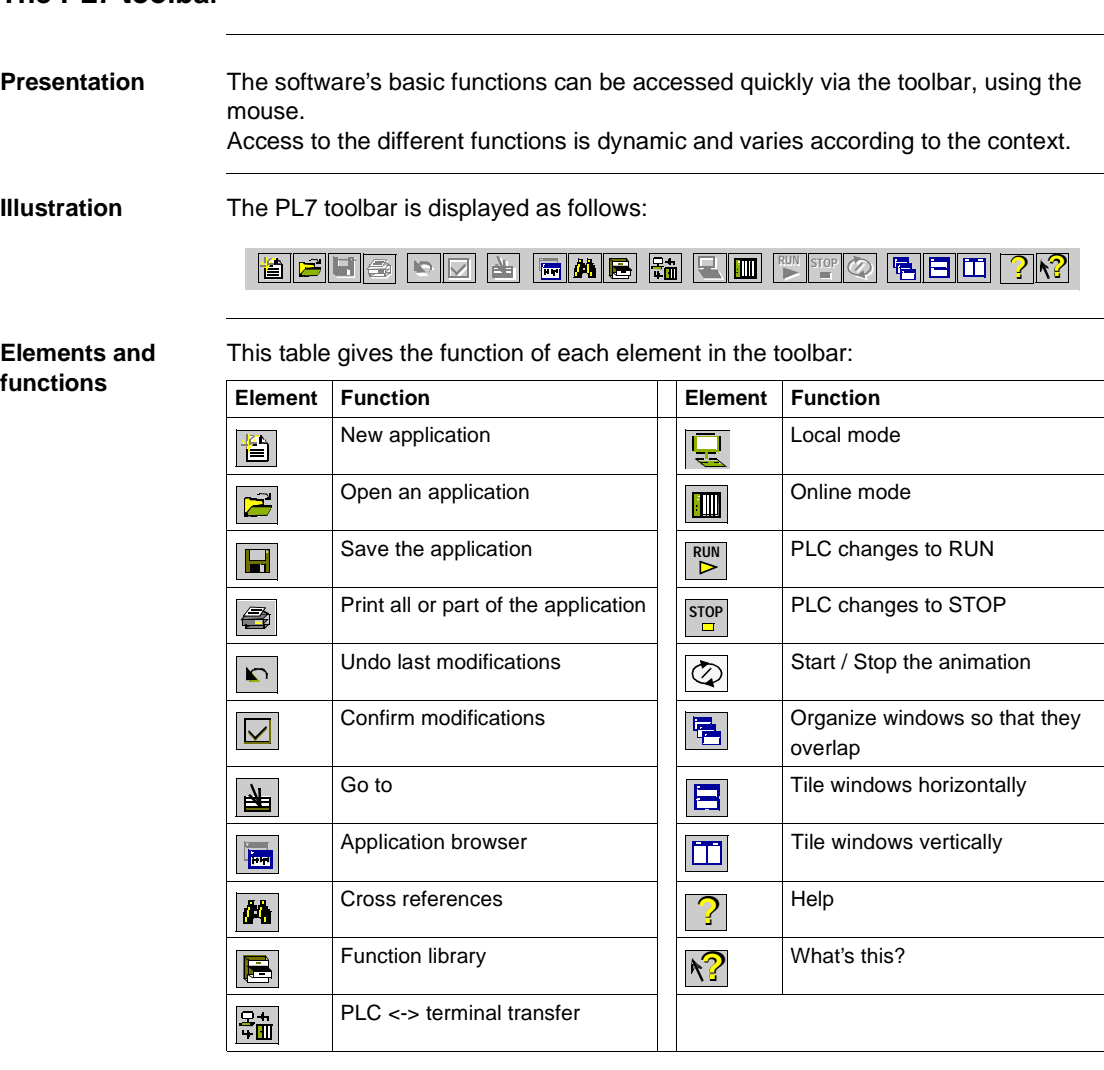

## <span id="page-11-1"></span><span id="page-11-0"></span>**The PL7 toolbar**

Note: All these functions can also be accessed via the menu.

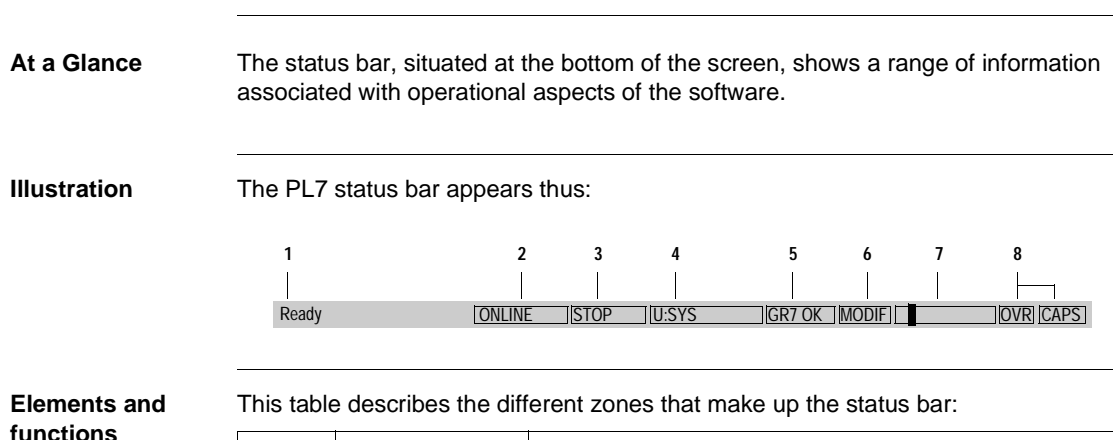

#### **Number Zone** Function 1 Information supplies information concerning menu commands, toolbar icons and the different editors when these are selected. 2 Operating mode indicates the current operating mode (offline, online). 3 PLC state indicates the PLC state (Run, Stop, faulty, etc.). 4 Network address gives the network address of the PLC. 5 Grafcet mode indicates whether Grafcet mode is used in the application. 6 Modification in progress indicates that the current application has not been saved or is different from the back-up. 7 Animation indicator indicates that the PLC is in online mode. 8 Keyboard functions indicates the status of the **Insert** and **All Caps** keyboard functions.

<span id="page-12-1"></span><span id="page-12-0"></span>**The PL7 status bar**

# <span id="page-13-1"></span><span id="page-13-0"></span>**PL7 on-line Help**

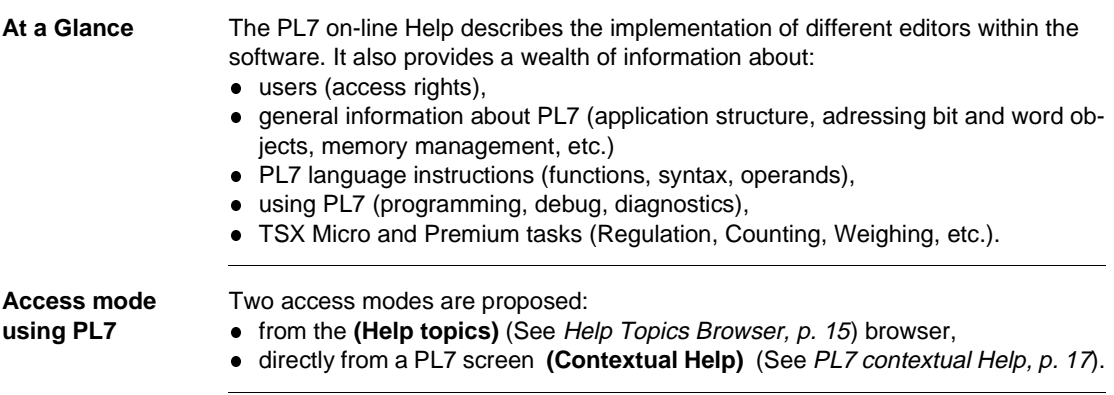

<span id="page-14-1"></span><span id="page-14-0"></span>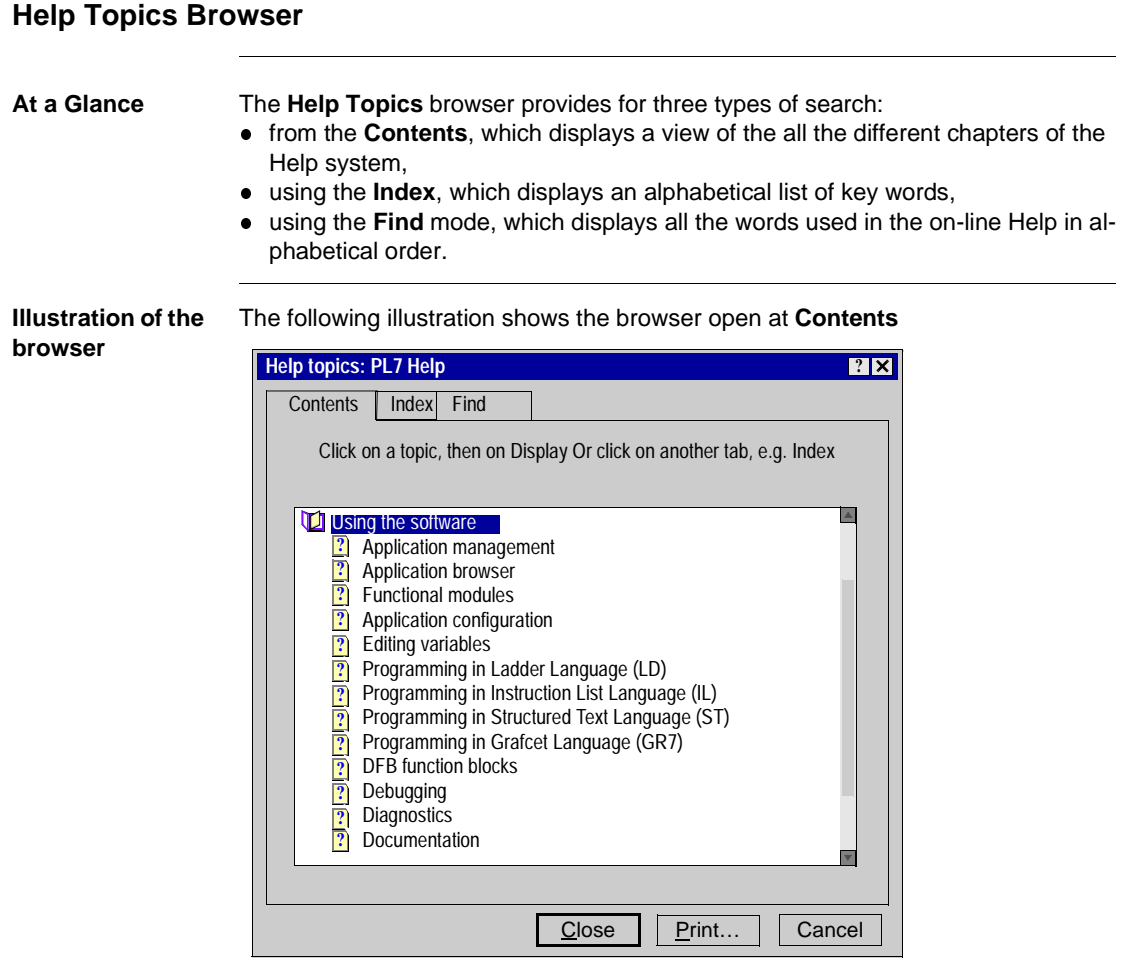

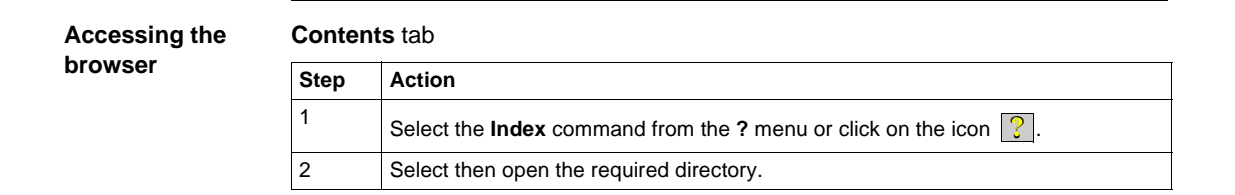

#### 09/2000 2012000 20120 2020 2020 2030 2040 2050 2060 2071 2080 2091 20920 20920 20920 20920 20920 209

## **Index** tab

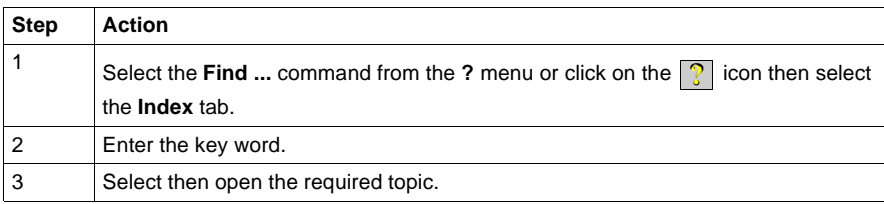

## **Find** tab

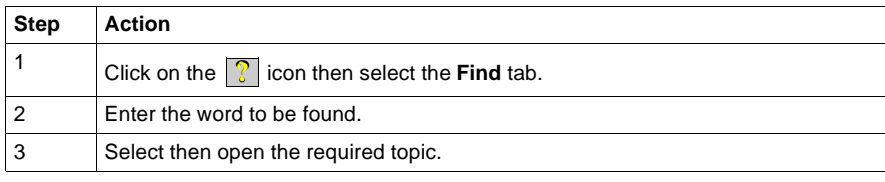

## <span id="page-16-1"></span><span id="page-16-0"></span>**PL7 contextual Help**

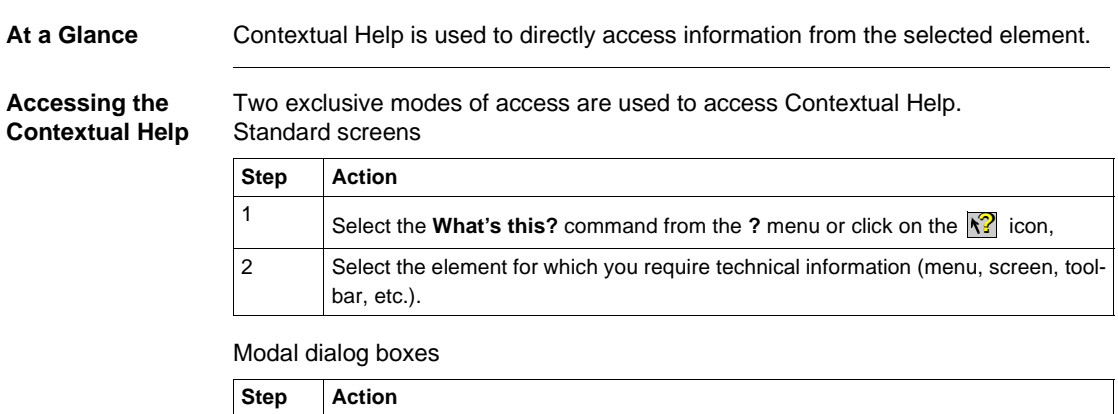

1 Click on the  $\boxed{?}$  icon of the current element.

## <span id="page-17-1"></span><span id="page-17-0"></span>**The application browser**

**At a Glance** The application browser displays the contents of a PL7 application in tree diagram form.

Two types of representation are offered:

- **•** structural: standard view corresponding to the PLC's processing order,
- functional: view of the application in functional modules corresponding to the functions of the automatic operation.

**Illustration** The following screens show the two modes of representation.

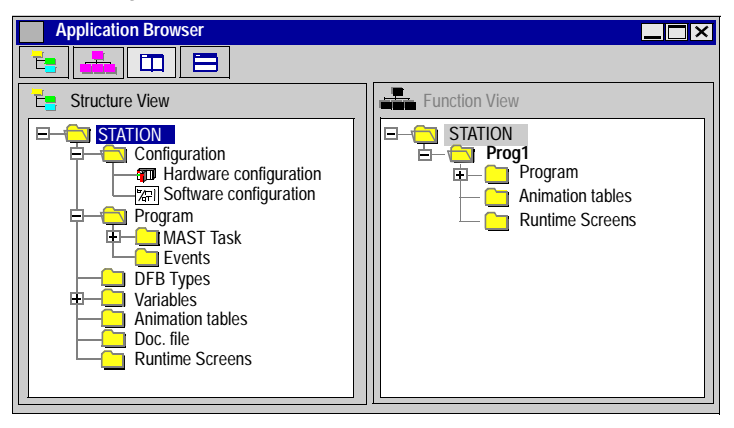

#### **Accessing the browser**

The following table shows the different ways of accessing the application browser.

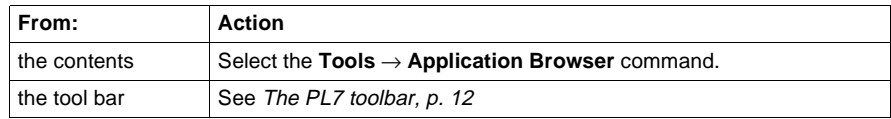

Note: By default, the application browser opens a partial display of the directory tree.

- $\bullet$  + in front of a directory indicates that it can be opened,
- - in front of a directory indicates it can be closed.

To open or close a directory, click on  $+$  or  $-$ , or use the left or right arrows on the keyboard.

### **Which software for which mode**

The following table shows the types of representation available for each software package:

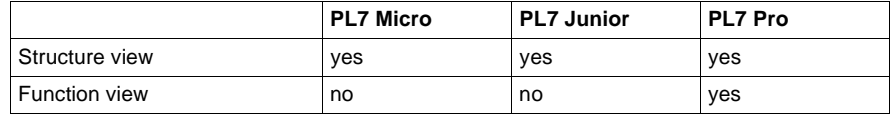

### **Accessing different views**

Click on the following icons to access the required display mode:

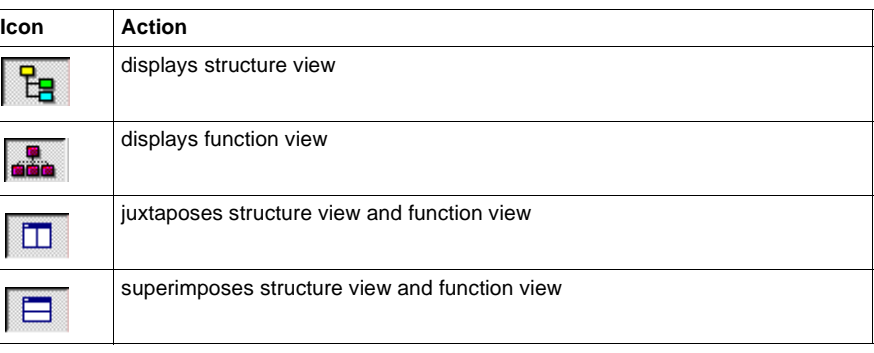

## <span id="page-19-1"></span><span id="page-19-0"></span>**Structural representation**

**At a Glance** Structural representation shows the contents of an application as a directory tree. It is used to move around inside an application and provides direct access: • to the hardware, software and Grafcet configuration,  $\bullet$  to the programs,  $\bullet$  to the DFBs contained within the application,  $\bullet$  to the data,  $\bullet$  to the animation tables,  $\bullet$  to parts of the file (general information, title page),  $\bullet$  to the runtime screens. **Illustration** The following screen shows the tree structure of an application. **Application Browser**  $\Box$ mx **Station**  $\overline{\phantom{a}}$ Configuration **Hardware configuration** Configuration editor Software configuration Configure Grafcet Objects **Program HO** MAST Task Sections  $\overline{\Box}$   $\overline{\Box}$  normal cycle <sup>-</sup>Prl Program editor Chart **G7** Post <mark>ក្យ</mark> Sr **IL** Sr0 **IL** <u>តាំ</u> Sr1  $\overline{\phantom{a}}$  Events **DFB** types DFB editor **Variables**<br>Variables Memory Objects **%M** System Objects **%S** Constants **%K** Variables editor Predefined FBs Grafcet objects **%X SFB** I/O **I/OI/O** DFB Instances **DFB** Animation tables Animation table editor Doc. file  $\blacksquare$  Title page Documentation editor General information **Runtime screens** Runtime screens editor E4 transfer<br>A1 transfer

 $\overline{\phantom{a}}$ 

## <span id="page-20-1"></span><span id="page-20-0"></span>**Functional representation**

**At a Glance** The functional representation shows the application broken down into **functional modules** corresponding to the different functions of the application's automatic processes.

> A functional module is a grouping of program elements (sections, macro-steps, animation tables, runtime screens, etc.).

Note: This function is available with PL7 Pro software.

**Illustration** The following screen shows an application broken down into function modules.

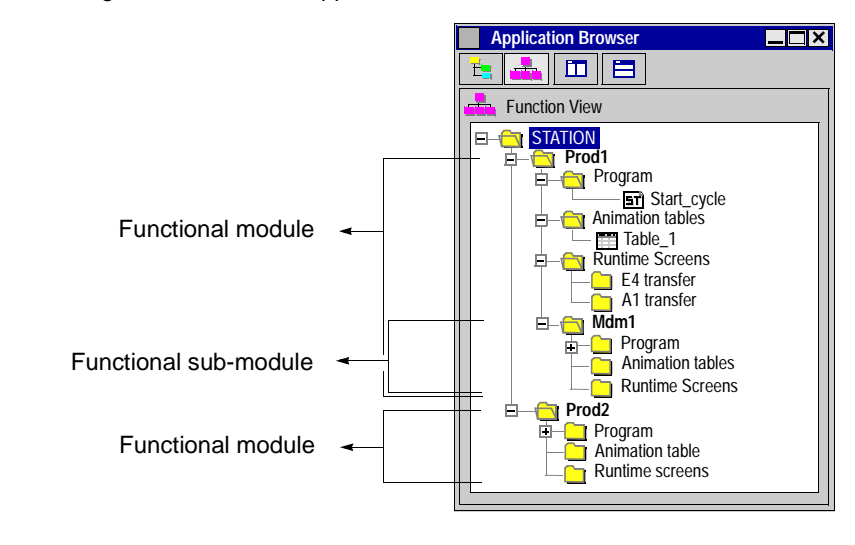

# <span id="page-22-0"></span>**2 Introduction to PL7 editors**

## <span id="page-22-1"></span>**At a Glance**

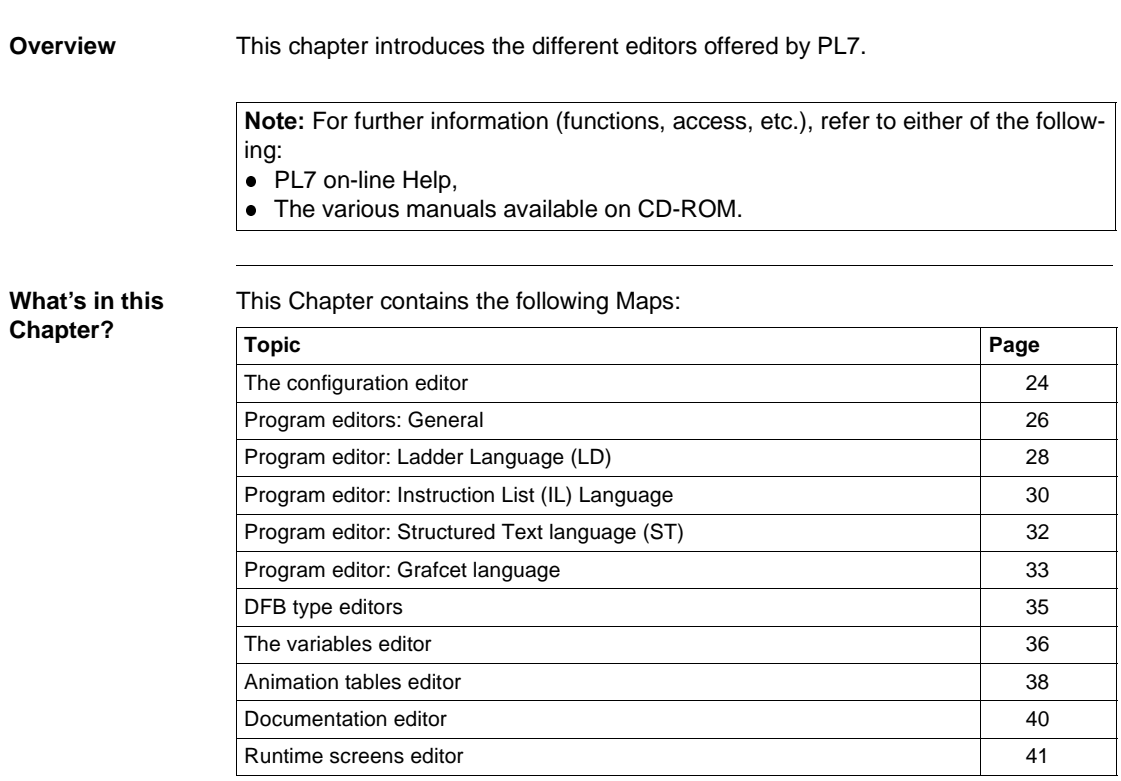

## <span id="page-23-1"></span><span id="page-23-0"></span>**The configuration editor**

**At a Glance** The PL7 configuration editor maintains the following functions for each application:

- hardware configuration
- **•** software configuration,
- **Grafcet configuration, wherever programming is in Grafcet.**

When connected, the configuration editor also maintains the debugging, adjustment and diagnostic functions.

**Illustration** The following screens show the different views of the configuration editor.

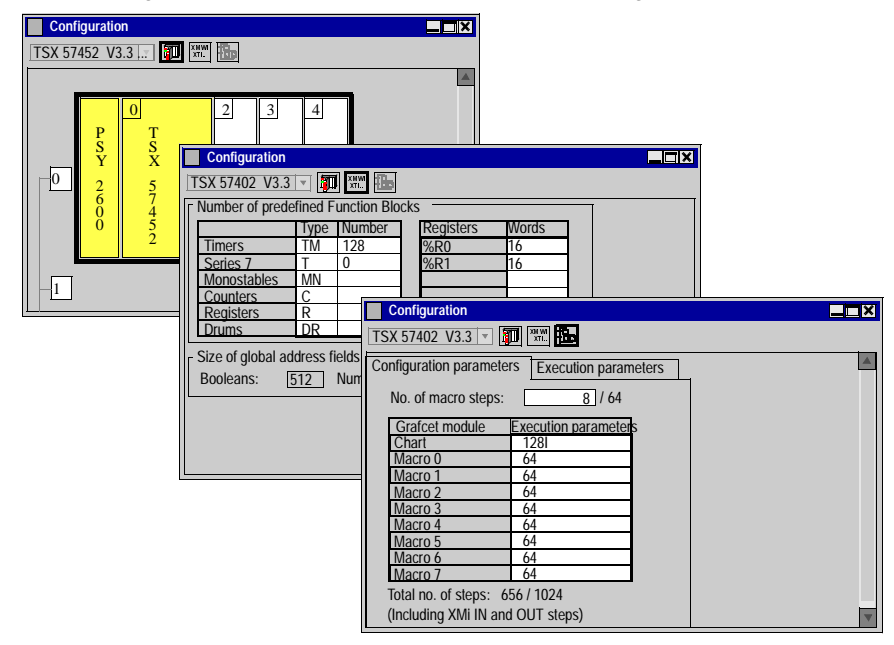

#### **How to access the editor** The following table shows the different ways of accessing the application browser. **From: Action** the menu bar  $\qquad$  Select the **Tools**  $\rightarrow$  **Configuration** command.

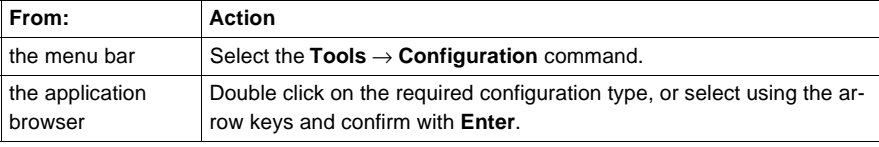

**How to change from one configuration type to another** Click on the following icons to change from one configuration type to another. :

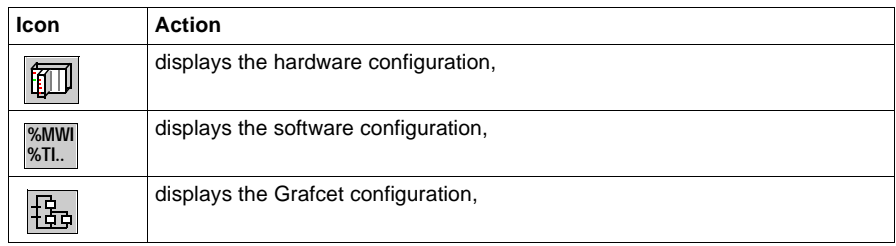

**Hardware Configuration** The configuration editor is a user-friendly graphic interface, for defining and configuring the different parts of the PLC:

- $\bullet$  rack,
- $\bullet$  supply,
- **·** processor,
- task modules,

#### **Software configuration**

The configuration editor maintains application software parametering by reporting:

- $\bullet$  the number of function blocks,
- $\bullet$  the number of registers,
- $\bullet$  the size of global address fields.

**Grafcet objects configuration** The configuration editor is used to define Grafcet objects (steps, macro-steps, etc.), and set operating parameters (number of active steps and transitions).

## <span id="page-25-1"></span><span id="page-25-0"></span>**Program editors: General**

**At a Glance** The program editors are used to program functions and tasks implemented by the application.

Four program editors are offered:

- ladder language editor (LD),
- **•** instruction list language editor (IL),
- **•** structured text language editor (ST),
- Grafcet language editor (G7)

**Illustration** The following illustration shows a view of all the different program editors.

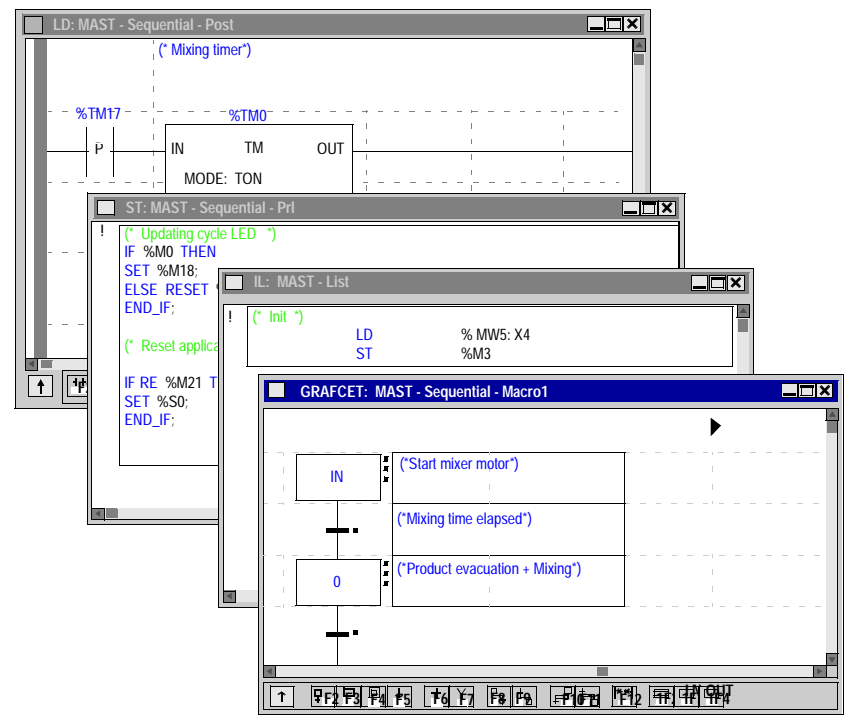

### **How to access an editor** The following table shows the procedure for accessing a program editor. If the application **From the application browser:**

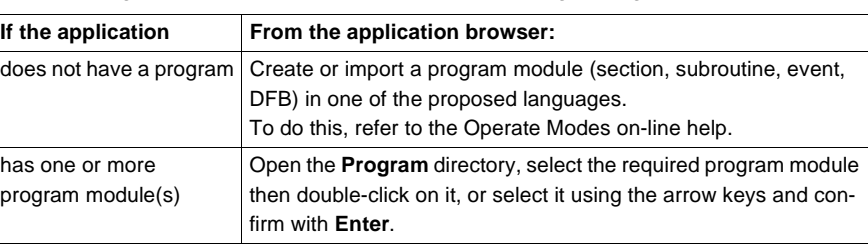

## <span id="page-27-1"></span><span id="page-27-0"></span>**Program editor: Ladder Language (LD)**

**At a Glance** The Ladder Language editor is a graphics editor which is used to construct ladders (transcription of relay diagrams).

This editor is structured in zones, with tools and functions which can be directly accessed using the mouse or the keyboard. They include:

- $\bullet$  basic tools (rungs, Boolean wires, spools, operation blocks, etc.),
- immediate call-up of tools for the assisted entry of library functions:
- $\bullet$  direct access to a subroutine from a call program,
- **·** different display modes.

**Illustration** The following screen shows the different zones which make up the Ladder Language editor.

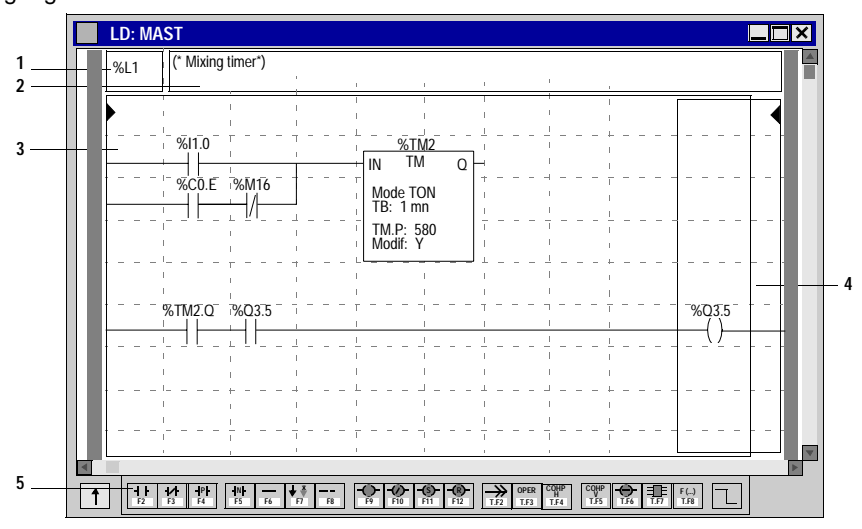

#### **Elements and functions**

The following table shows in brief the different elements that make up the editor.

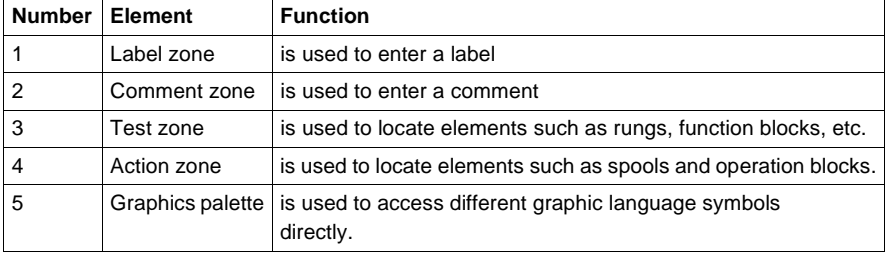

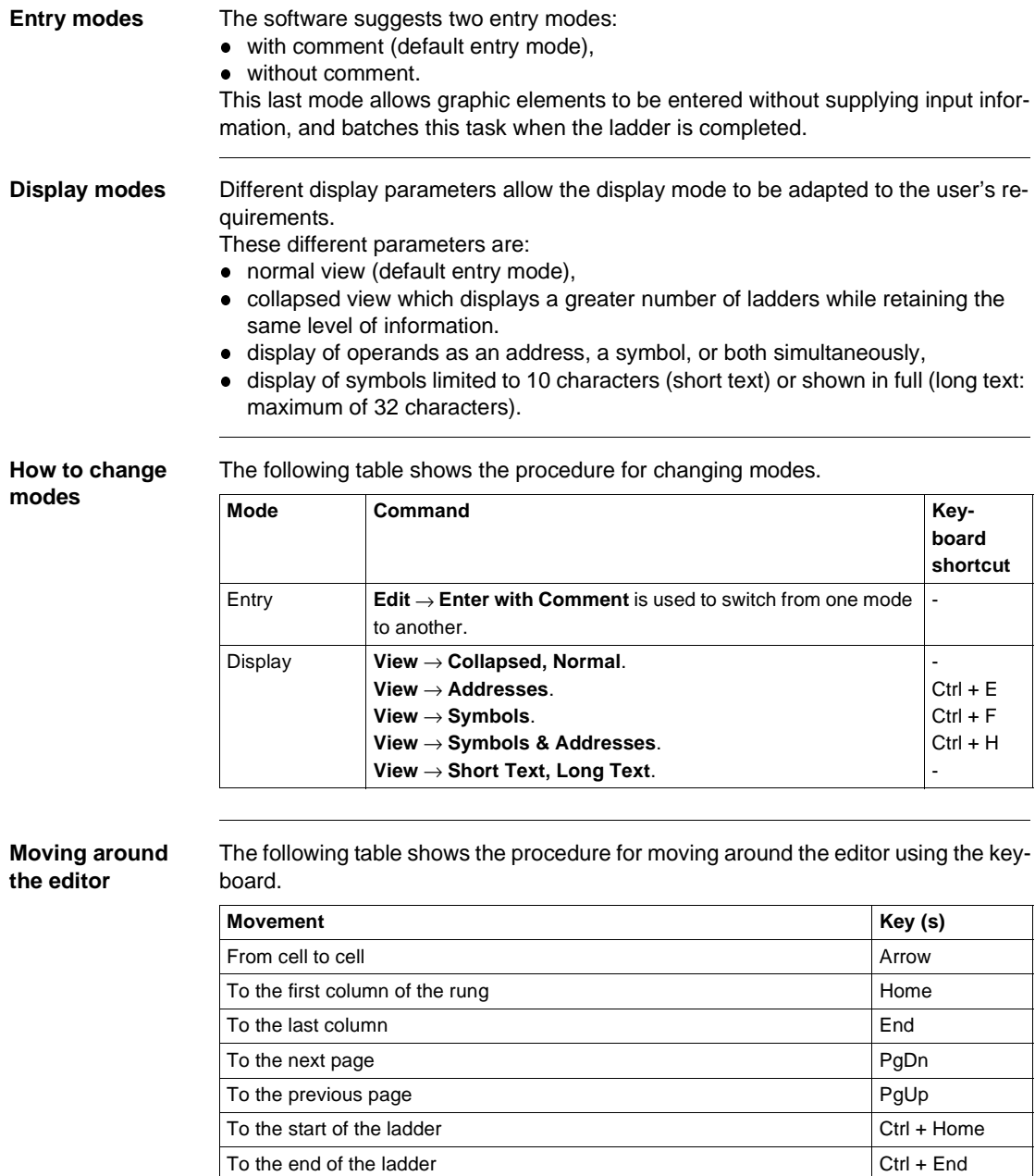

## <span id="page-29-1"></span><span id="page-29-0"></span>**Program editor: Instruction List (IL) Language**

### **At a Glance** The Instruction List language editor is used to write logic and digital processing in Boolean form.

This editor uses functions such as:

- automatic imposition (alignment of instructions and operands),
- **.** entry and display of operands in symbol and/or address form.
- Assisted entry:
	- **•** function block instructions (%TMi, %Ci, etc.),
	- library functions,
- color display of the key language words and comments.

**Illustration** The following screen shows an example of a program constructed in Instruction List language.

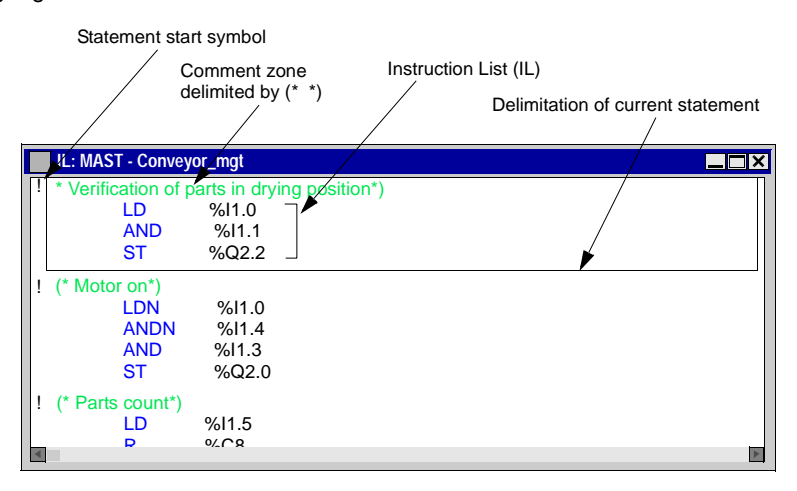

#### **Moving around the editor**

The following table shows the procedure for moving around the editor using the keyboard.

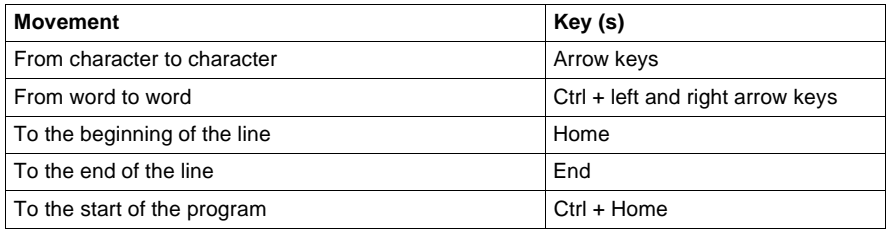

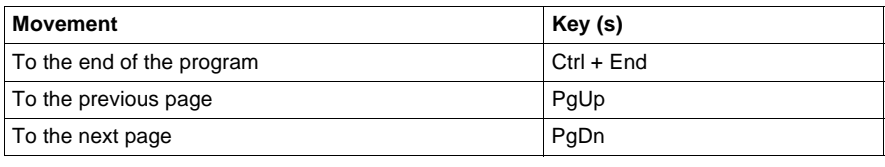

## <span id="page-31-1"></span><span id="page-31-0"></span>**Program editor: Structured Text language (ST)**

**At a Glance** The Structured Text language editor is used to write logic and digital processing in a structured form (data processing type). This editor uses functions such as:

- **.** entry and display of operands in symbol and/or address form.
- assisted entry of library functions,
- color display of the key language words and comments.

**Illustration** The following screen shows an example of a program constructed in Structured Text language.

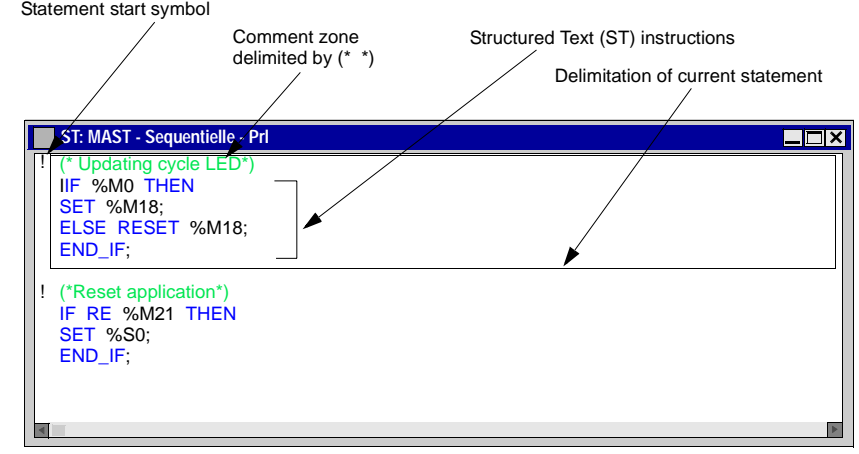

#### **Moving around the editor** The following table shows the procedure for moving around the editor using the keyboard.

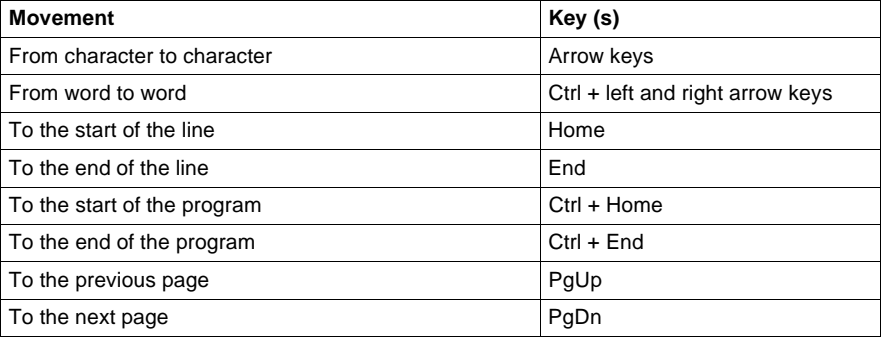

## <span id="page-32-1"></span><span id="page-32-0"></span>**Program editor: Grafcet language**

**At a Glance** The Grafcet editor is used to represent the functioning of a sequential operation in a structured and graphic form.

> This editor is made up of 8 pages of 14 lines and 11 columns that define those cells that are each able to receive a graphic element.

It has numerous tools that allow user-friendly entry such as:

- a graphics palette directly accessible using the mouse or keyboard (steps, transitions, links, cross-references, macro-steps, etc.),
- **e** direct access to programming of actions or transition conditions,
- automatic numbering of steps,
- a display using Grafcet pages with step and transition lines,
- a simplified entry of comments,
- two display modes.

**Illustration** The following screen shows the different zones which make up the Grafcet Language editor.

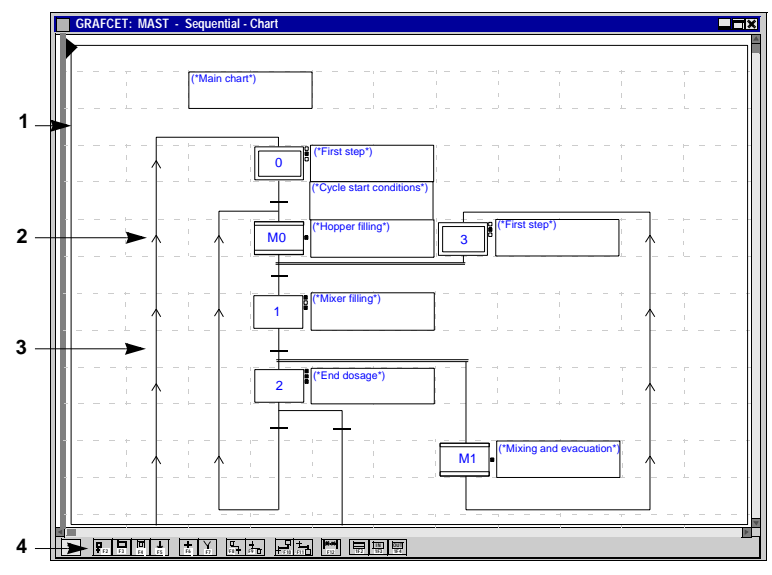

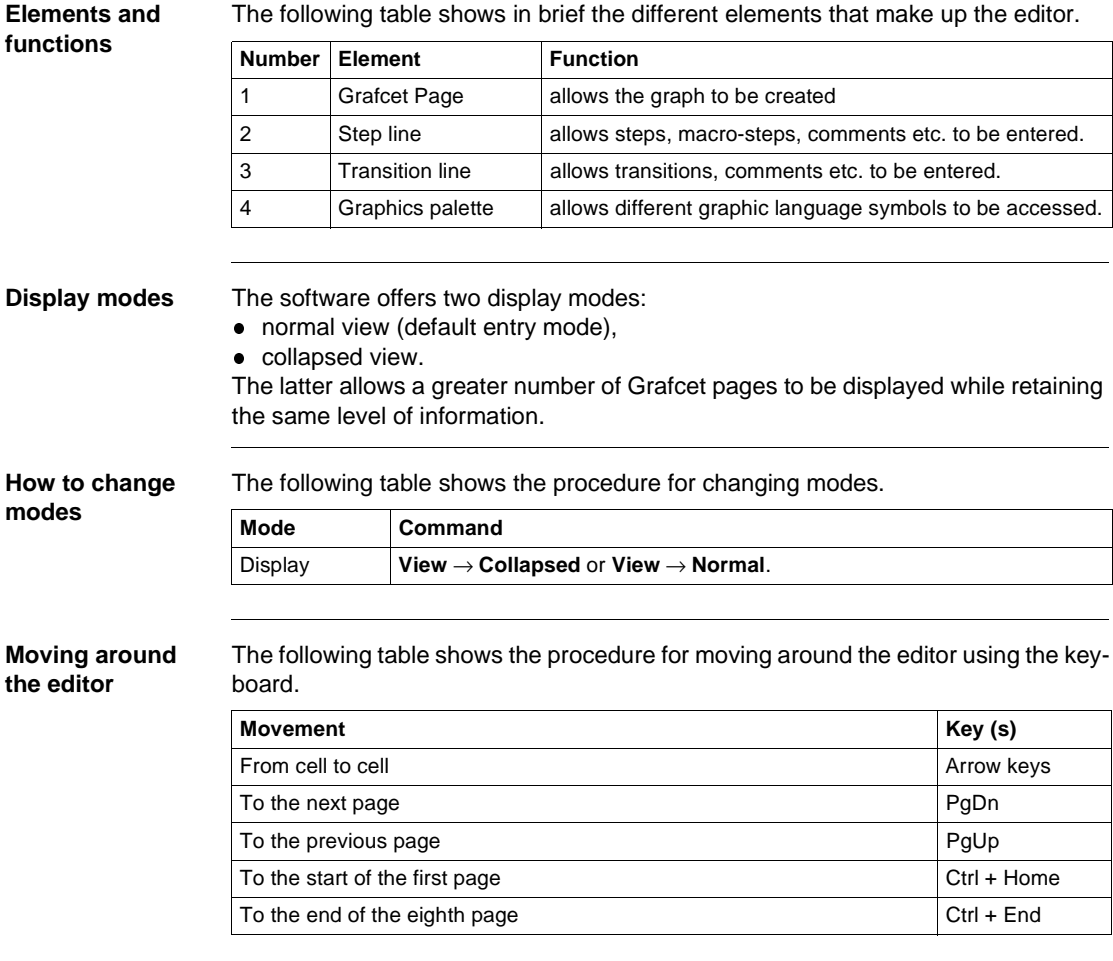

<span id="page-34-1"></span><span id="page-34-0"></span>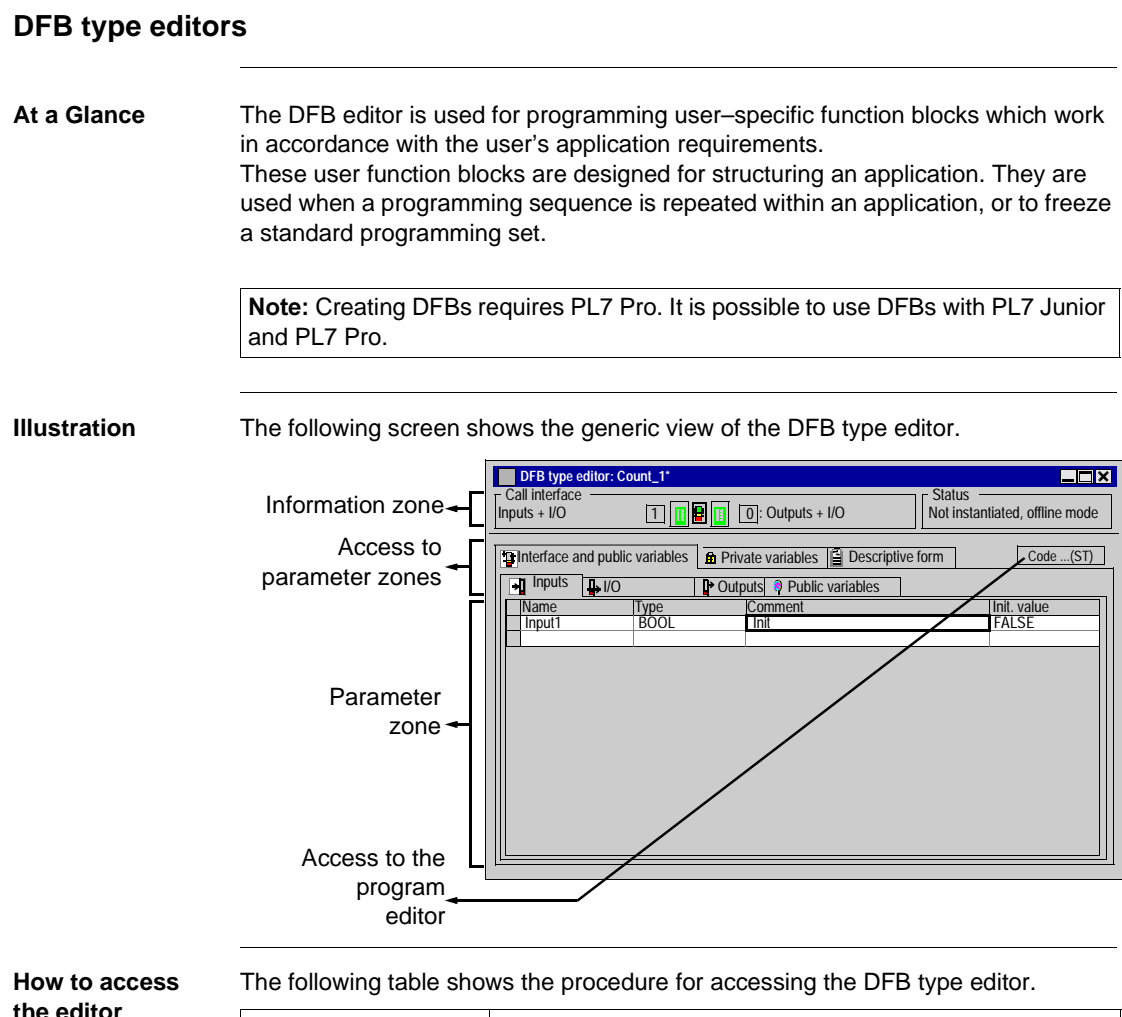

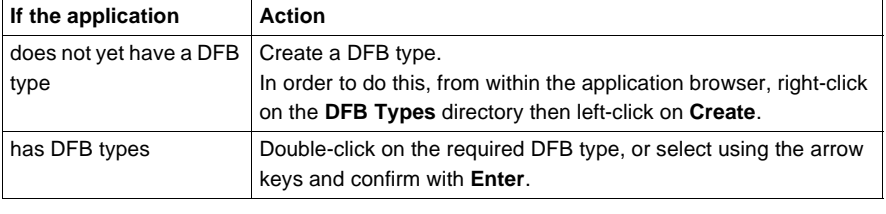

## <span id="page-35-1"></span><span id="page-35-0"></span>**The variables editor**

**At a Glance** The variables editor is used to:

- create symbols for the different application items (bits, words, function blocks, task modules, etc.)
- create parameters for predefined function blocks (timers, counters, etc.)
- enter constants values and select the display base (decimal, binary, hexadecimal, floating, message),
- instantiate and create parameters for DFB user function blocks.

**Illustration** The variables editor appears thus:

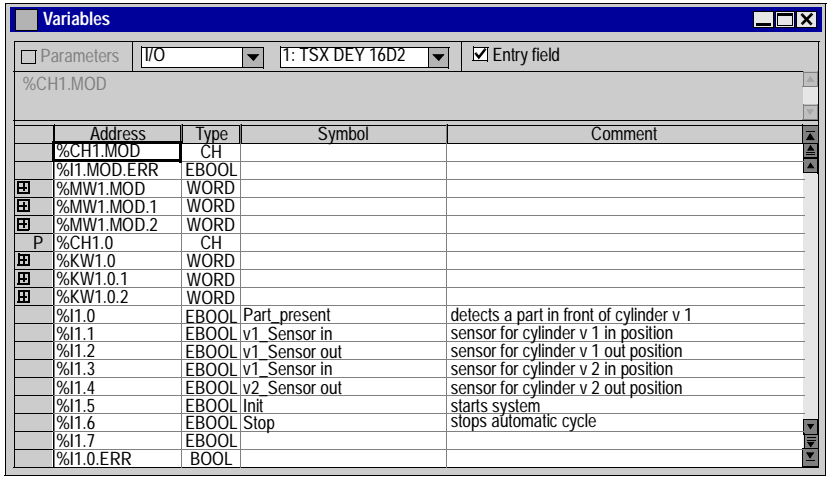

**How to access the editor**

The following table shows the procedure for accessing the variables editor.

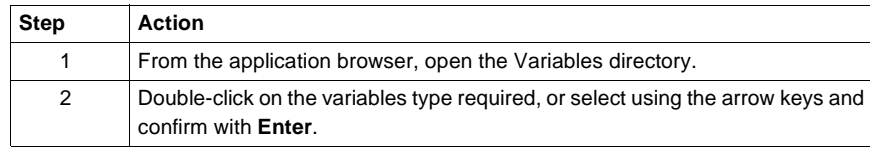

**Main functions of the editor**

Access to the variables is made easier by:

- $\bullet$  classification by family and type,
- sort functions (sort by symbols or address),
- the option of displaying all the objects associated with one variable (for example all the bits of a word, all the objects associated with a predefined function block),
- the option to pre-symbolize objects for certain tasks,
- the option to start a wild-card search on a symbol or comment,
- the option to filter the I/O (only displays the input or output variables affecting the process for one module),
- The option to Copy / Paste SFB parameters,
- the option to Cut / Copy / Paste the symbols and comments from a string of variables,
- the option to delete Pre-symbolization,
- bold display of variables used in the program,
- display of overlapping variables used in the program in red,

## <span id="page-37-1"></span><span id="page-37-0"></span>**Animation tables editor**

**At a Glance** The animation tables editor is used to create tables containing lists of variables to be monitored or modified.

This editor offers functions such as:

a runtime screen,

- **•** manual creation of tables by entering variables, or automatic creation from entire or partial program sections or animated objects in
- $\bullet$  modification of the current value of variables,
- **•** forcing the current value of bit objects,
- choice of the display base for the current value (decimal, binary, hexadecimal, etc.),

**Illustration** The animation tables editor appears thus:

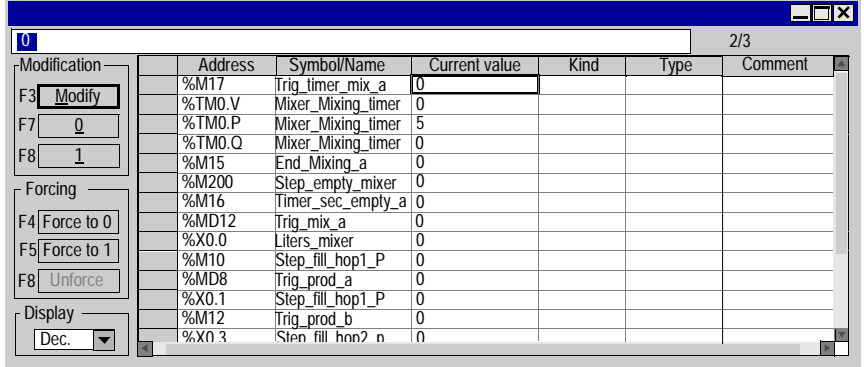

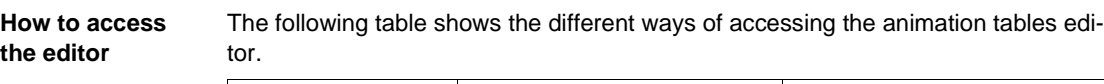

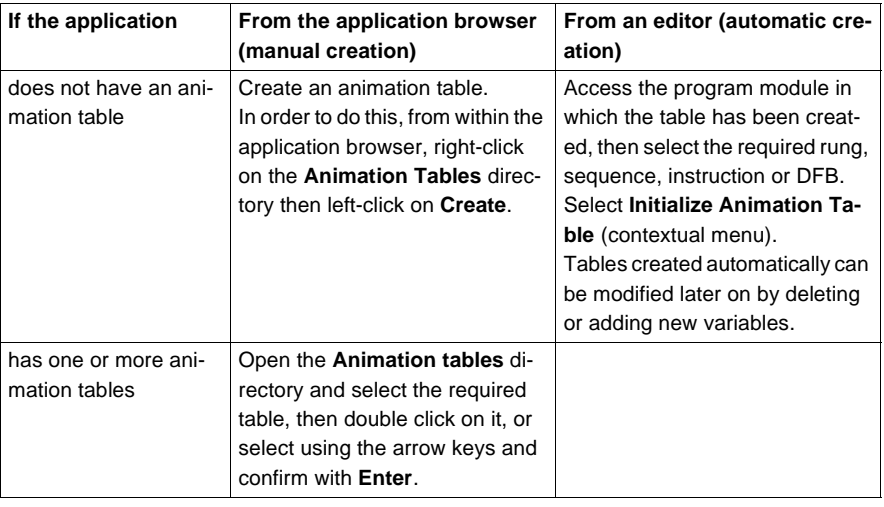

## <span id="page-39-1"></span><span id="page-39-0"></span>**Documentation editor**

**Introduction** The documentation editor is used to configure, view and print the application folder. It is linked with the documentation browser which shows the folder setup in a tree structure.

This editor is used to set :

- a title page, containing the designer and project names,
- pages of general information,
- $\bullet$  a cartridge.

It automatically generates :

- $\bullet$  the contents,
- the application folder : hardware/software and program configurations,
- a list of variables, sorted by address or by symbol,
- **.** cross references, sorted by address or symbol.

#### **Illustration** The following illustration shows a view of the entire documentation editor.

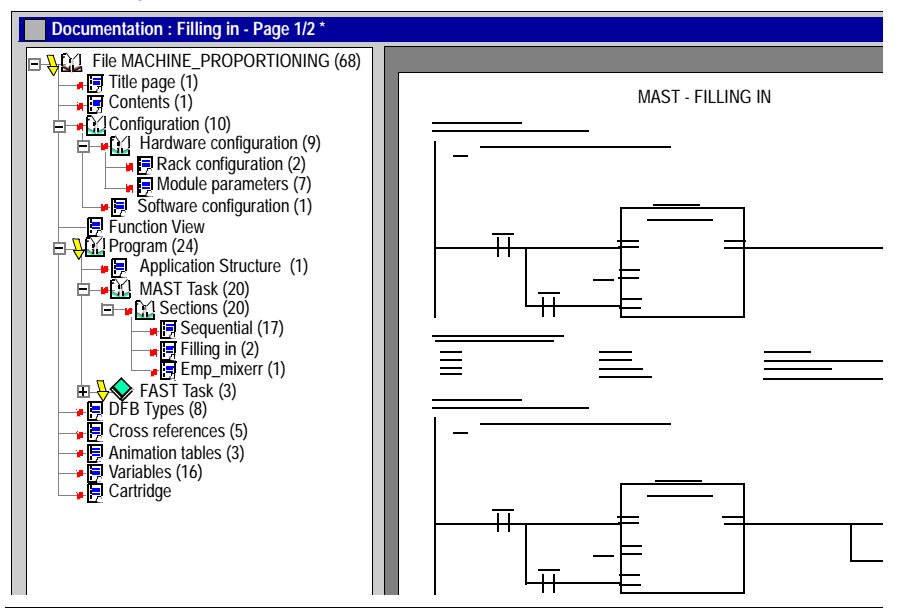

#### **How to access the editor**

The following table shows the procedure for accessing the folder editor.

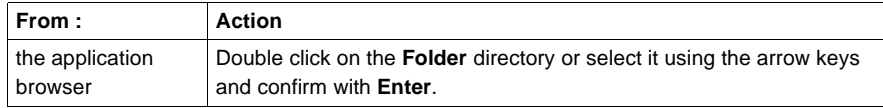

## <span id="page-40-1"></span><span id="page-40-0"></span>**Runtime screens editor**

**At a Glance** The runtime screens editor is a tool designed to facilitate operation of an automatic process.

> Using this tool, a designer can develop process-adapted screens which offer the operator:

- a non-encrypted display of information: explanatory text, dynamic values, color diagrams, etc.
- the possibility to work simply and quickly: dynamic modification and surveillance of PLC variables, etc.

The runtime screens editor has three windows whose sizes can be parameterized:

- $\bullet\;$  the browser used to access the different runtime screens,
- the graphics editor which allows the creation, modification and operation of screen animation,
- the display window, used for help in debugging an application, and providing simple display of diagnostic messages.

Note: Creating or using runtime screens requires PL7 Pro.

**Illustration** The following screen shows the different zones which make up the runtime screens editor.

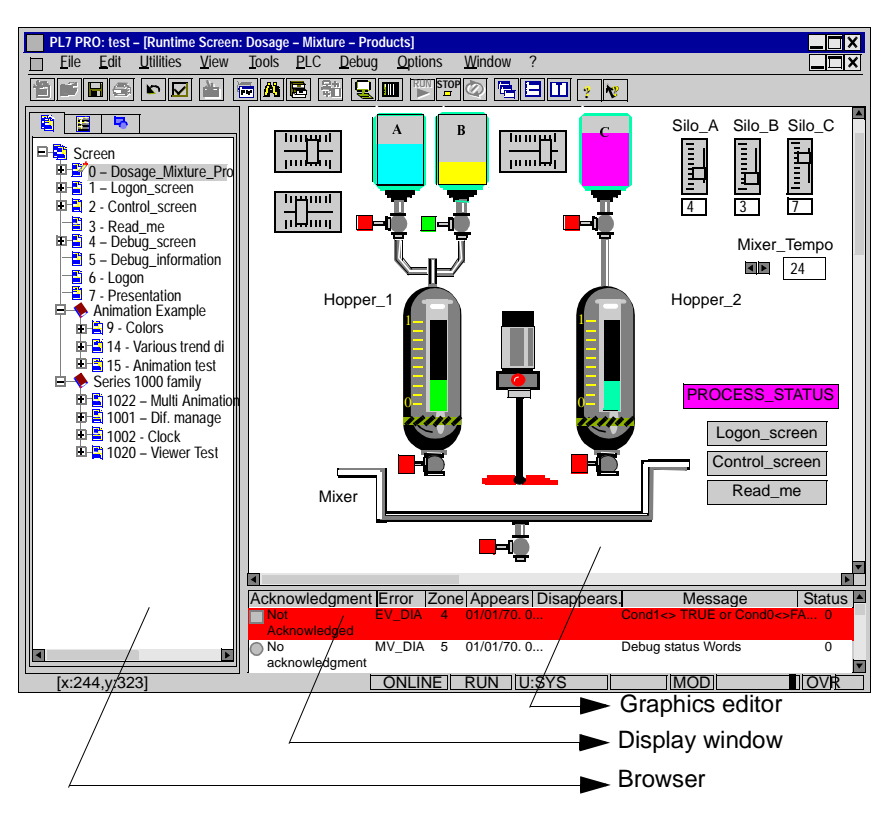

#### **How to access the editor**

The following table shows the procedure for accessing the runtime screens editor.

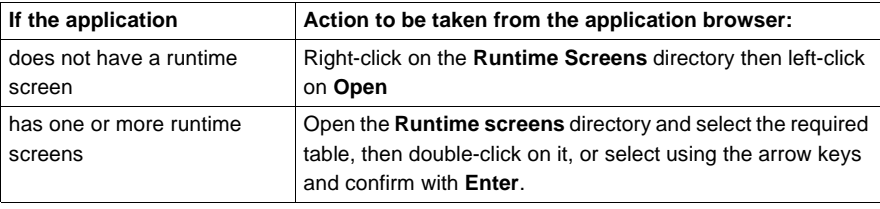

# <span id="page-42-0"></span>**3 Creating an application**

## <span id="page-42-1"></span>**At a Glance**

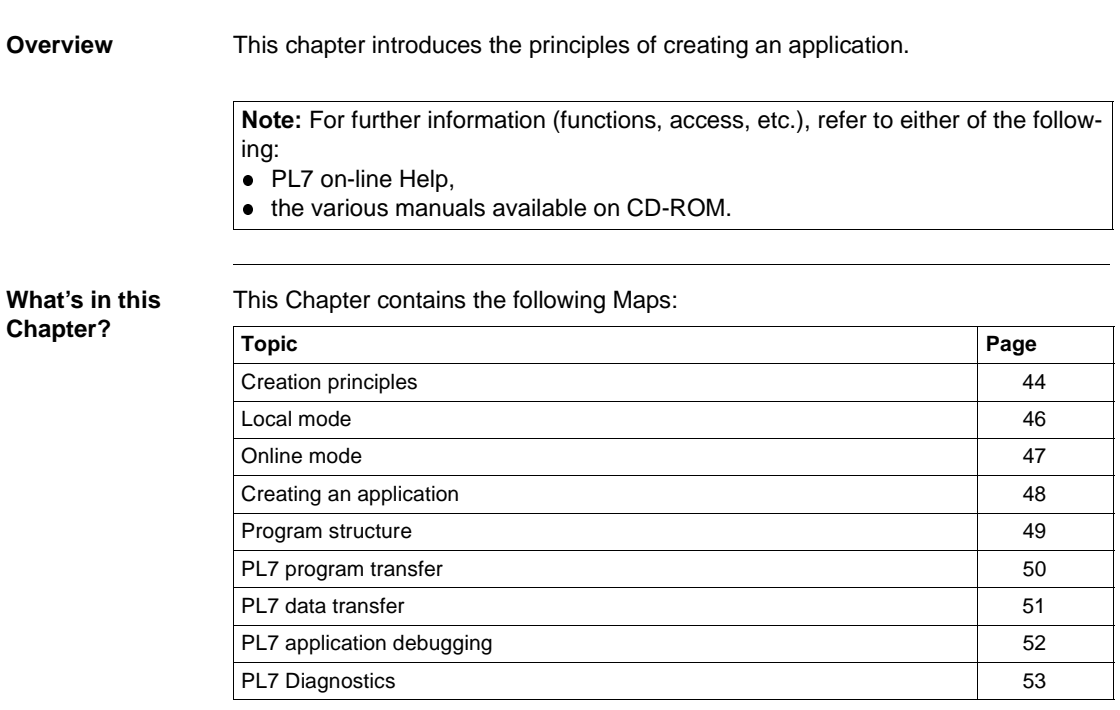

**stages**

## <span id="page-43-1"></span><span id="page-43-0"></span>**Creation principles**

#### **Introduction** 2 development stages are involved in creating an application, each one containing several steps:

- a stage in offline mode,
- a stage in online mode.

**The different development**  The flowchart below shows the different stages of developing an application.

**Creating an application Editing the configuration Programming** Parametering of software, Grafcet and applications Parametering or utilization Parametering or utilization **Editing runtime screens** Master task, fast task events, sections, Functional modules Symbolization of bits, words, etc. **Structure of programs Editing DFB types Editing variables Local mode Transfer Animation tables Debugging the application Saving the application Building the documentation file for the application Building the documentation file Online mode Runtime screens** Note: Certain development steps require the use of PL7 Junior or PL7 Pro (see PL7 reference manual).

<span id="page-45-1"></span><span id="page-45-0"></span>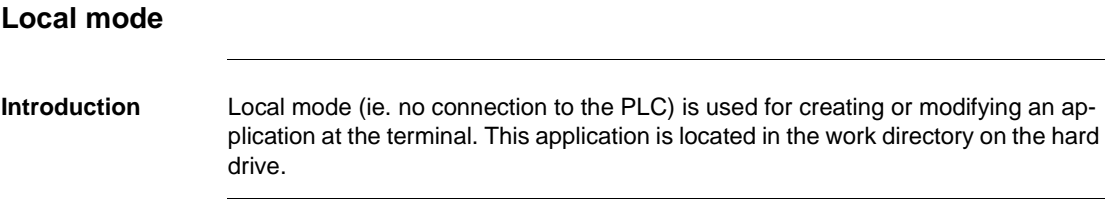

## <span id="page-46-1"></span><span id="page-46-0"></span>**Online mode**

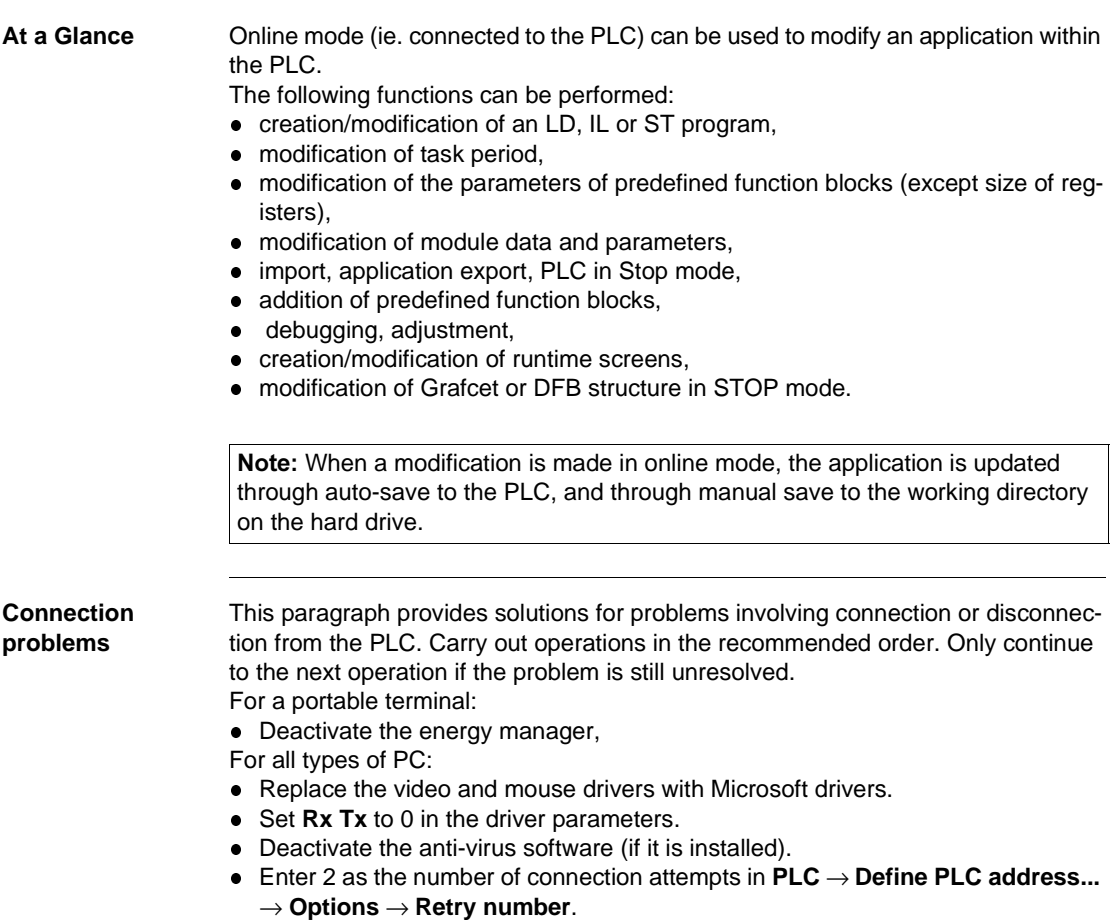

## <span id="page-47-1"></span><span id="page-47-0"></span>**Creating an application**

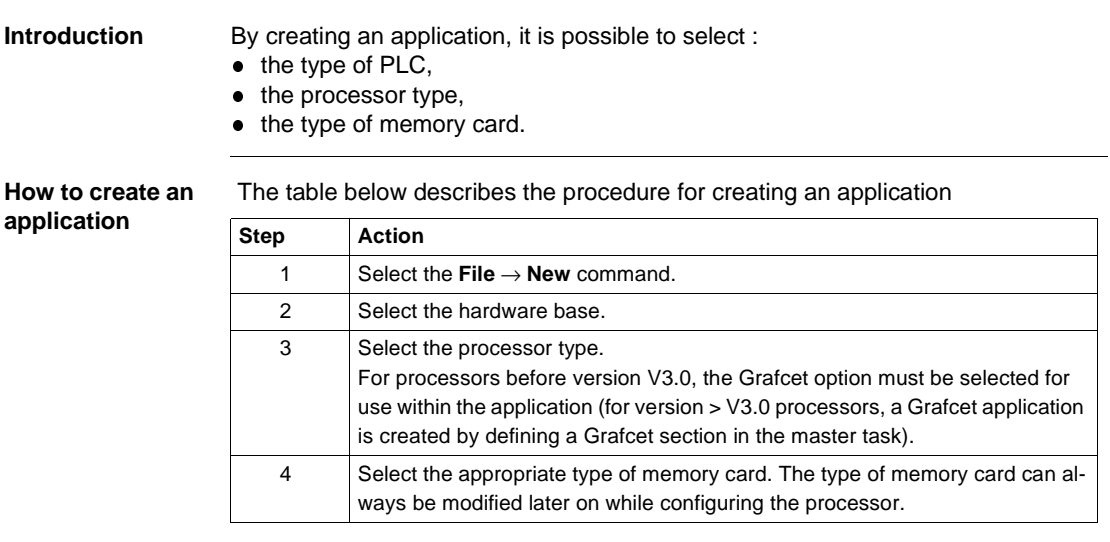

<span id="page-48-1"></span><span id="page-48-0"></span>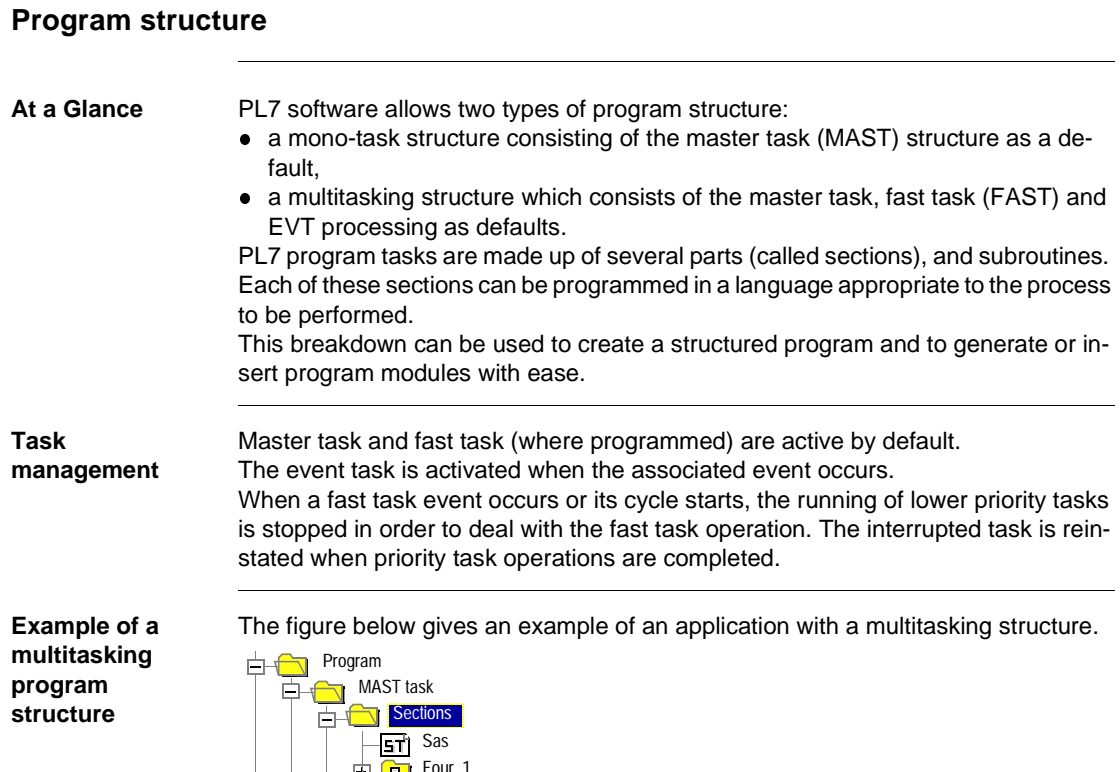

#### Four\_1 Drying /'/'  $\Box$ '' Paint SR 白  $\overline{57}$  SR0 SR1 ট্রা  $\overline{\mathbf{S}}$  FAST task 白  $\overline{\mathbf{S}}$  Sections -<br>-<br>**Filter** Alarm\_sas  $\overline{\mathsf{LD}}$  Sec\_mon SR  $\overline{\mathbf{S}}$  Events Ėн Evt0 同 ħ Evt1

## <span id="page-49-1"></span><span id="page-49-0"></span>**PL7 program transfer**

**Role** An entire application can be exchanged with program transfer, apart from the operating screens.

Two transfer directions are possible :

- $\bullet$  from the terminal (PC) to the PLC (AP),
- **•** from the PLC to the terminal.

**How to transfer an application**

## PC - > PLC program transfer

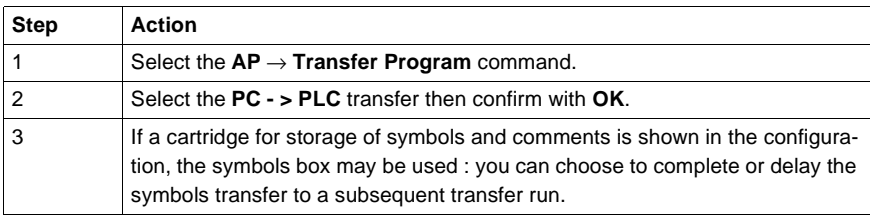

PLC - > PC program transfer

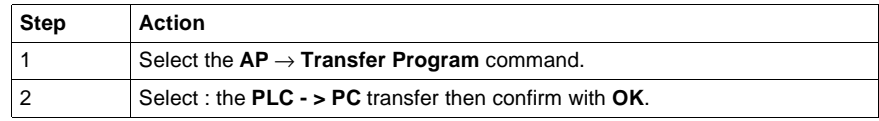

## <span id="page-50-1"></span><span id="page-50-0"></span>**PL7 data transfer**

**Role** Data transfer allows variables, symbols and comments concerning the application to be exchanged. Two transfer directions are possible:  $\bullet$  from the file located on the terminal (PC) to the PLC (AP), • from the PLC to the file located on the terminal **How to transfer data** Data transfer from PLC -> File **Step Action** 1 Select the **PLC** → **Transfer Data** command. 2 Select the **PLC -> File** transfer. 3 Define the transfer parameters: • the range of %MW values to be transferred,  $\bullet$  the name of the file where the data is to be stored. 4 Confirm with **OK**.

Data transfer from file -> PLC

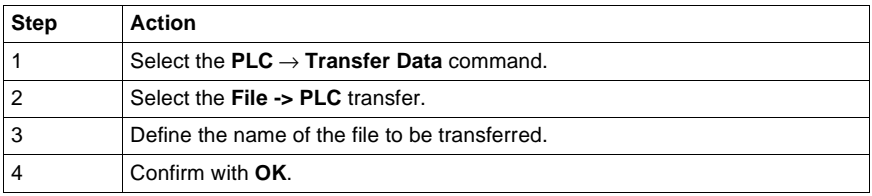

## <span id="page-51-1"></span><span id="page-51-0"></span>**PL7 application debugging**

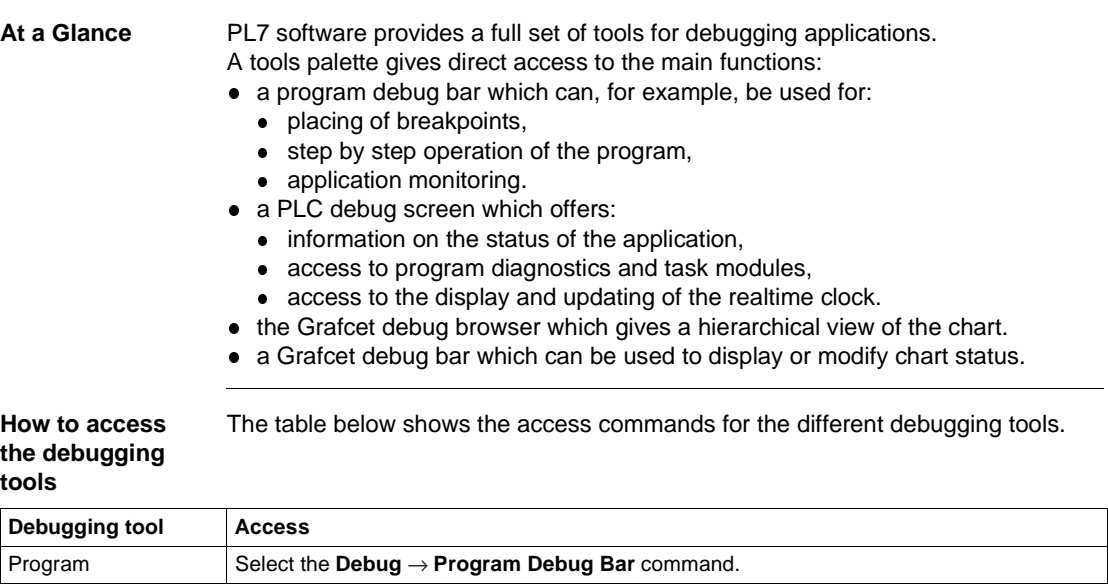

PLC Select the **Debug** → **Access PLC Debug Screen** command.

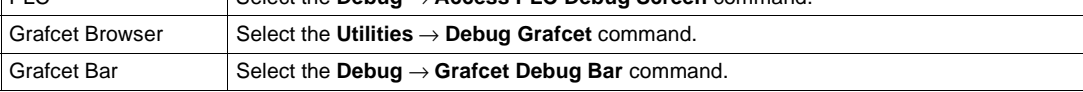

Note: You must be in online. (See *Online mode, p. 47*)

<span id="page-52-1"></span><span id="page-52-0"></span>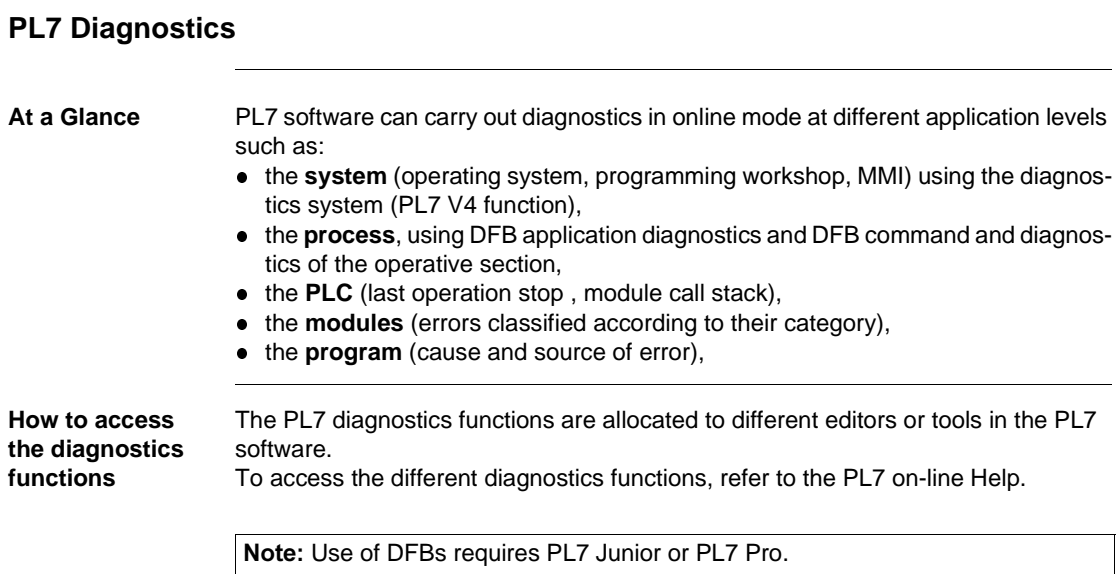

# <span id="page-54-0"></span>**4 Additional tools**

## <span id="page-54-1"></span>**At a Glance**

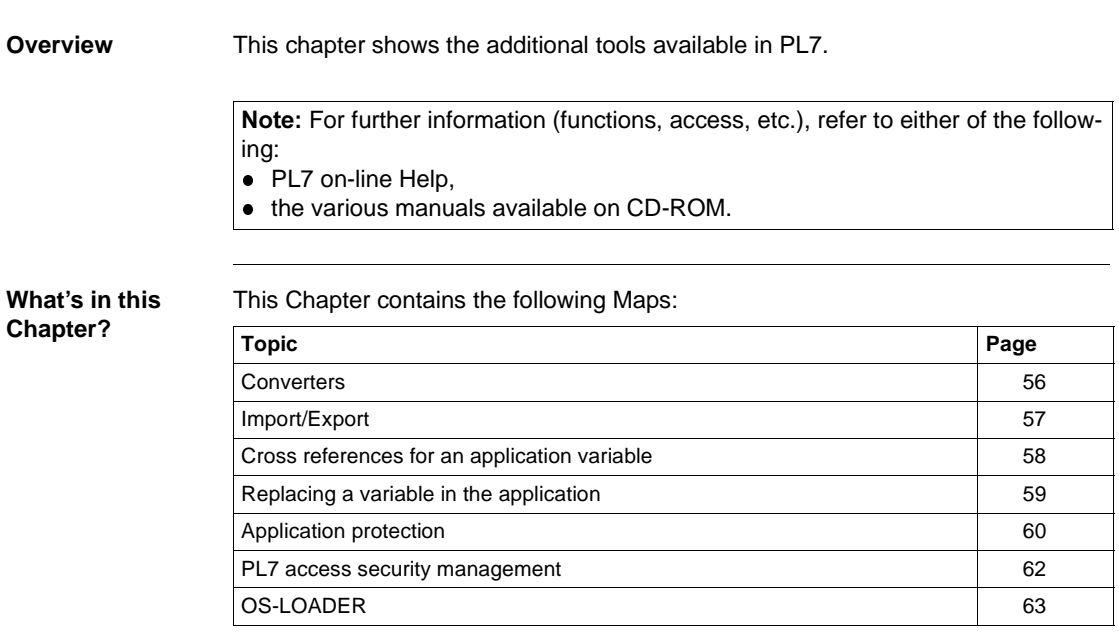

## <span id="page-55-1"></span><span id="page-55-0"></span>**Converters**

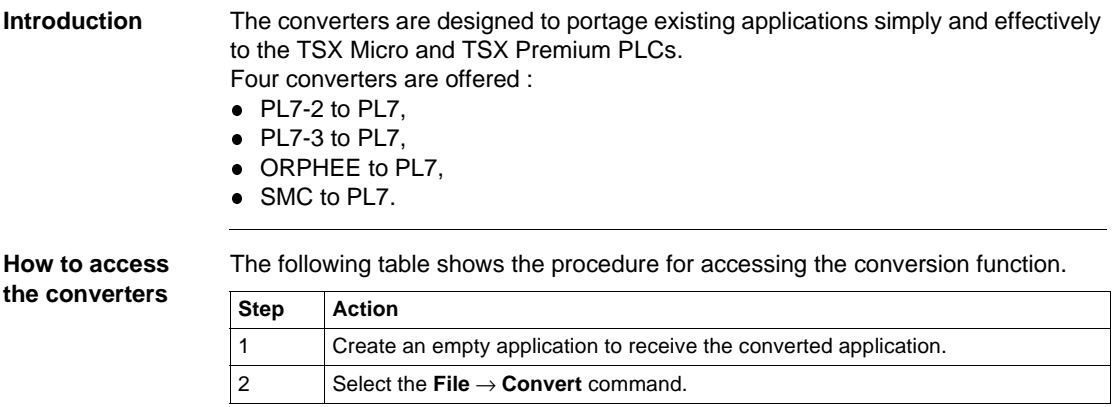

Note: The SMC converter is an optional converter to PL7 Junior or PL7 Pro (Reference TLX LC SMC PL7 30M).

<span id="page-56-1"></span><span id="page-56-0"></span>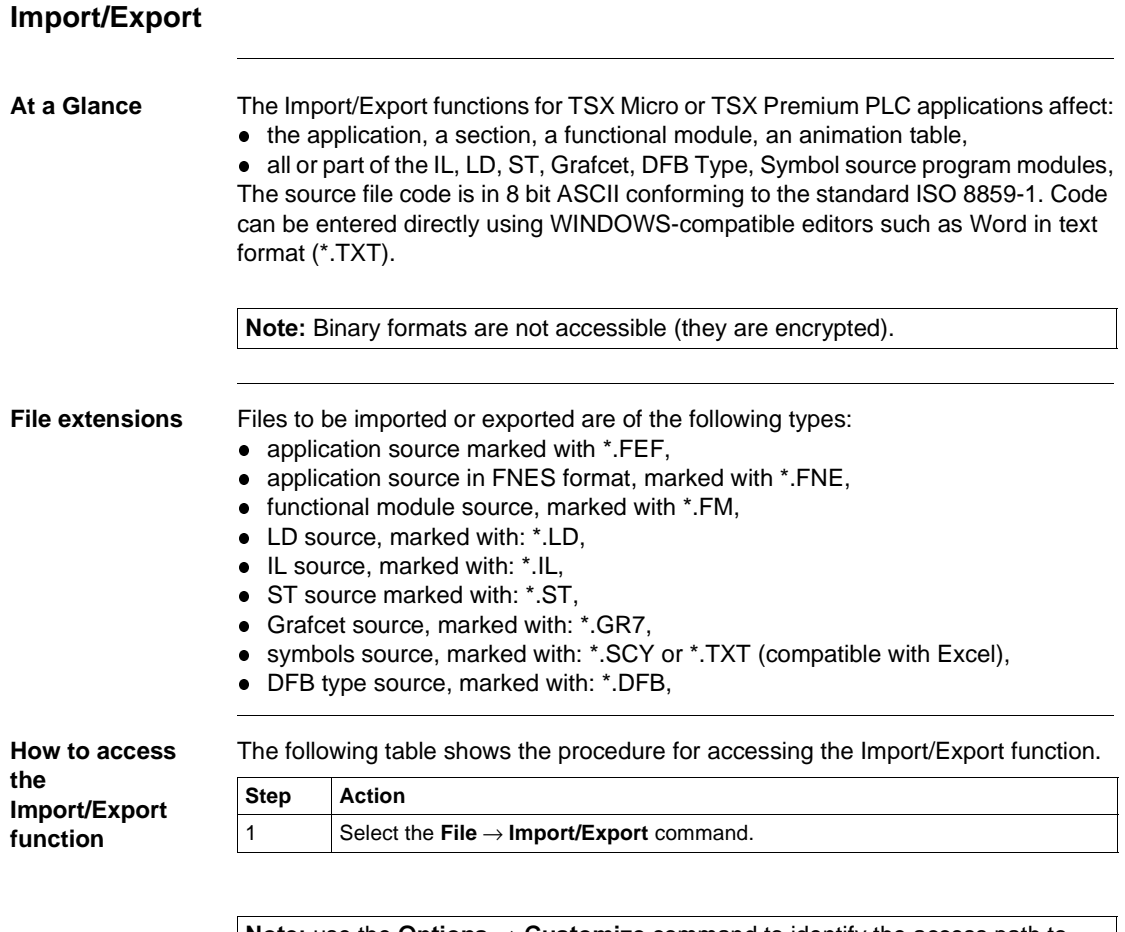

Note: use the Options  $\rightarrow$  Customize command to identify the access path to source files.

## <span id="page-57-1"></span><span id="page-57-0"></span>**Cross references for an application variable**

**Introduction** Cross references are mainly used when debugging an application in order to identify the cause of a failed variable.

They are designed to :

- locate all tasks, sections and programming lines where a variable or a DFB type (in address or symbol form) is used,
- go directly the relevant lines,
- display the search and browser archives.

Note: Cross references apply to the application and not to the operating screens.

**Illustration** The cross referencing tool appears thus:

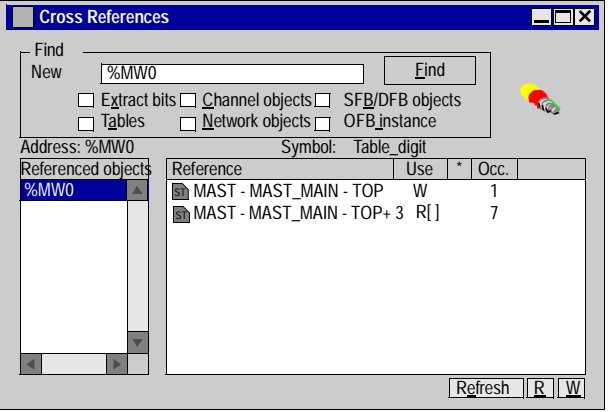

#### **How to access the tool**

The following table shows the procedure for accessing the cross referencing tool.

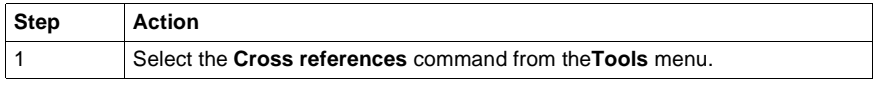

## <span id="page-58-1"></span><span id="page-58-0"></span>**Replacing a variable in the application**

**At a Glance** The **Replace Variables** function is used to find and replace an application variable in address or symbol form.

> Replacement within the application can be whole or partial, automatic or manual. It affects the indicated variable as well as related items (eg. word extract bits, etc.) with the exception of activity time for Grafcet step bits (%Xi.T). Replacement is carried out on the following levels:

- 
- application (in all tasks),
- tasks (Mast, Fast, Evt),
- partial or complete section,
- **•** entire functional modules, (sub-modules included).

Note: The Replace Variables function refers to the application and not to the runtime screens

**Illustration** The **Replace Variables** tool appears thus:

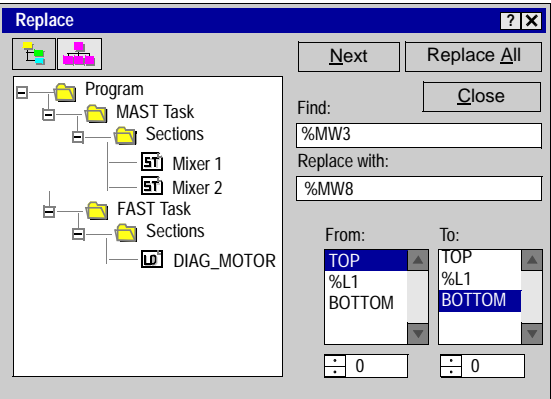

#### **How to access the tool** The following table shows the procedure for accessing the **Replace Variables** tool. **Step Action** 1 Select the **Replace Variables** command from the **Tools** menu.

## <span id="page-59-1"></span><span id="page-59-0"></span>**Application protection**

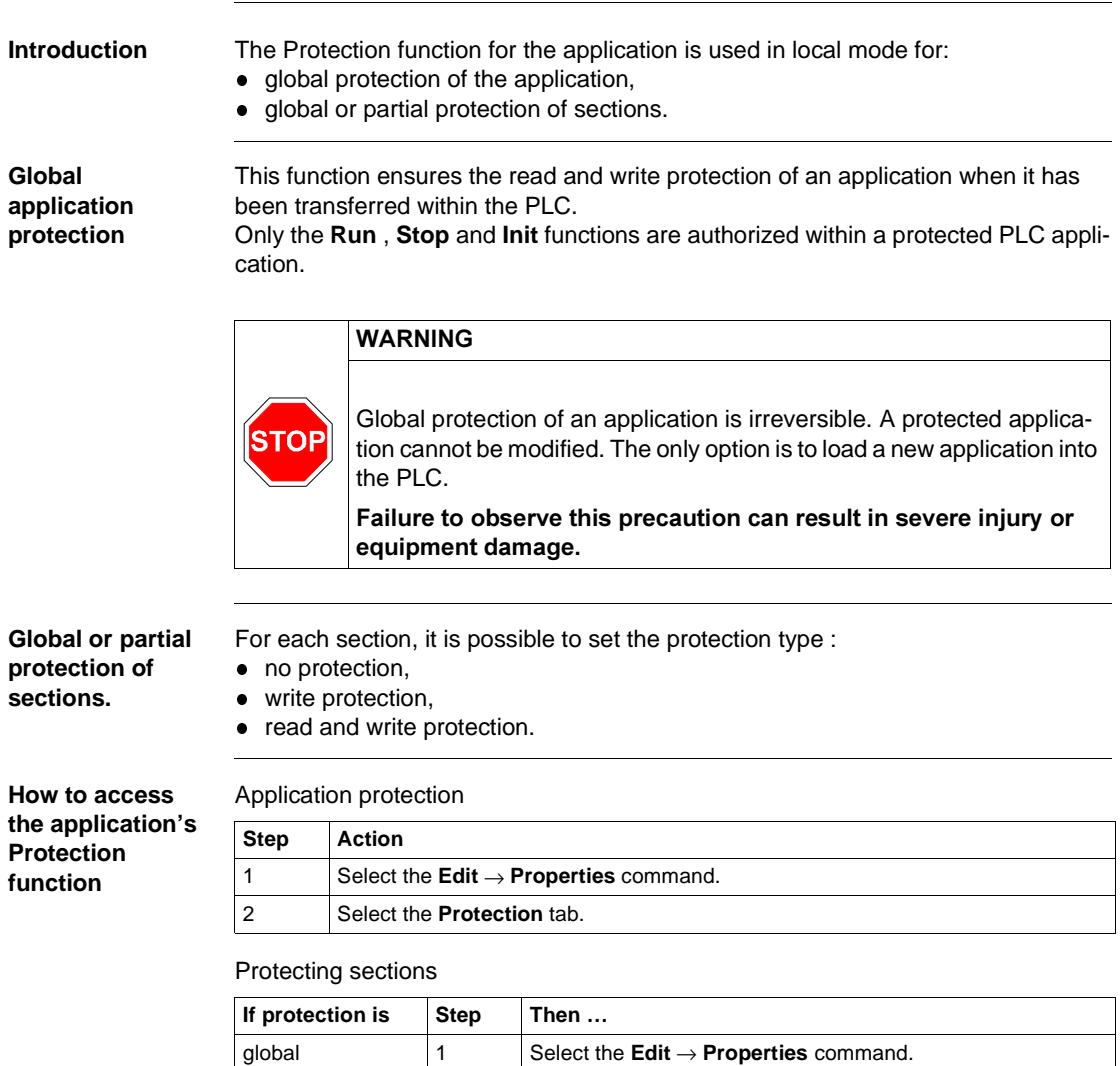

2 Select the **Protection** tab.

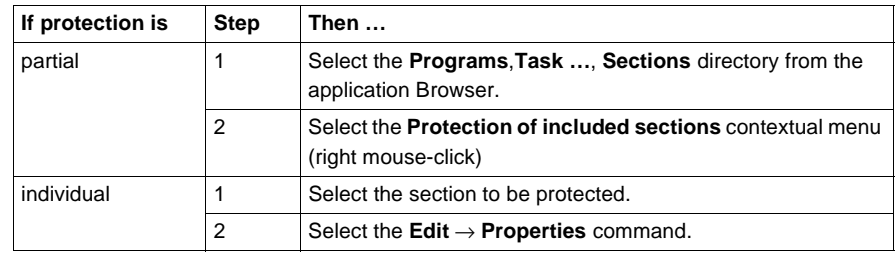

## <span id="page-61-1"></span><span id="page-61-0"></span>**PL7 access security management**

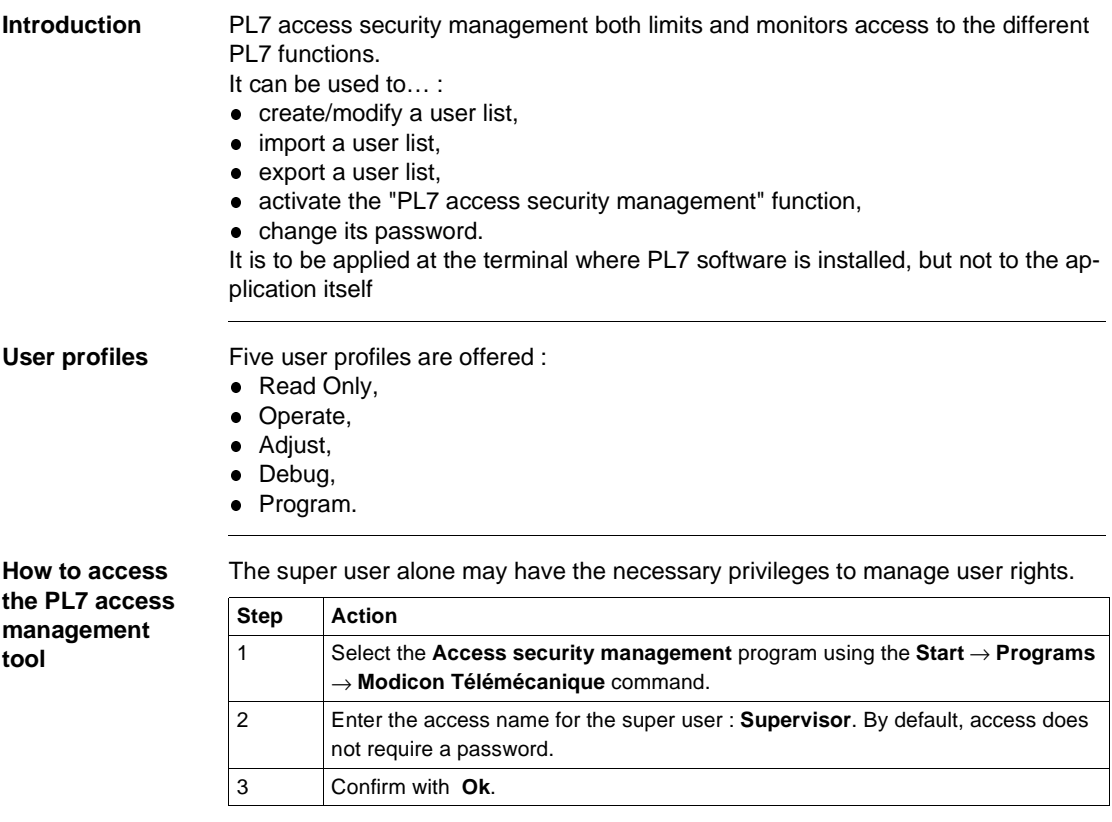

## <span id="page-62-1"></span><span id="page-62-0"></span>**OS-LOADER**

**Introduction** This tool updates the operating system (OS) of the TSX Micro and TSX Premium PLCs, by downloading via the terminal port. It is used to :

- $\bullet$  display the OS version of the PLC,
- **.** download the operating system into the PLC system memory.

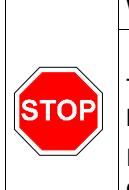

## WARNING

The download operation involves a sensitive stage during which any break in the PLC power supply could make it unusable.

Failure to observe this precaution can result in severe injury or equipment damage.

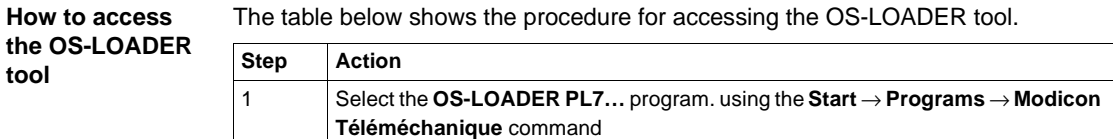